## Registreer uw product op [www.philips.com/welcome](http://www.philips.com/welcome)

Hier kunt u ook terecht voor ondersteuning.

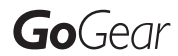

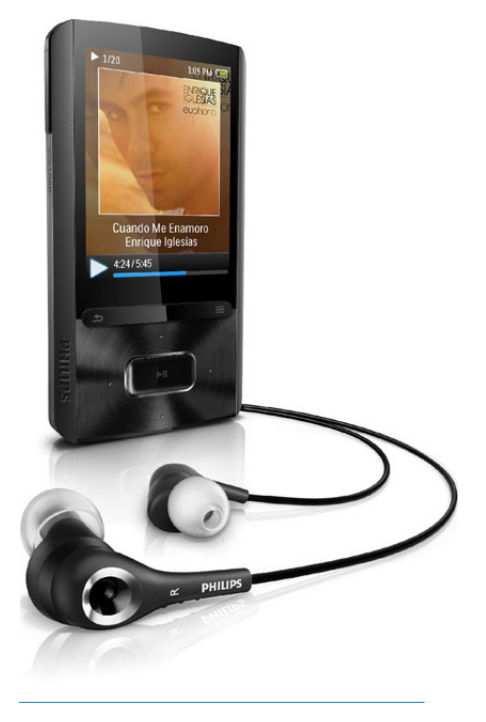

SA3ARA04

SA3ARA08

SA3ARA16

SA3ARA32

NL Gebruiksaanwijzing

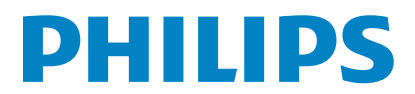

# Inhoudsopgave

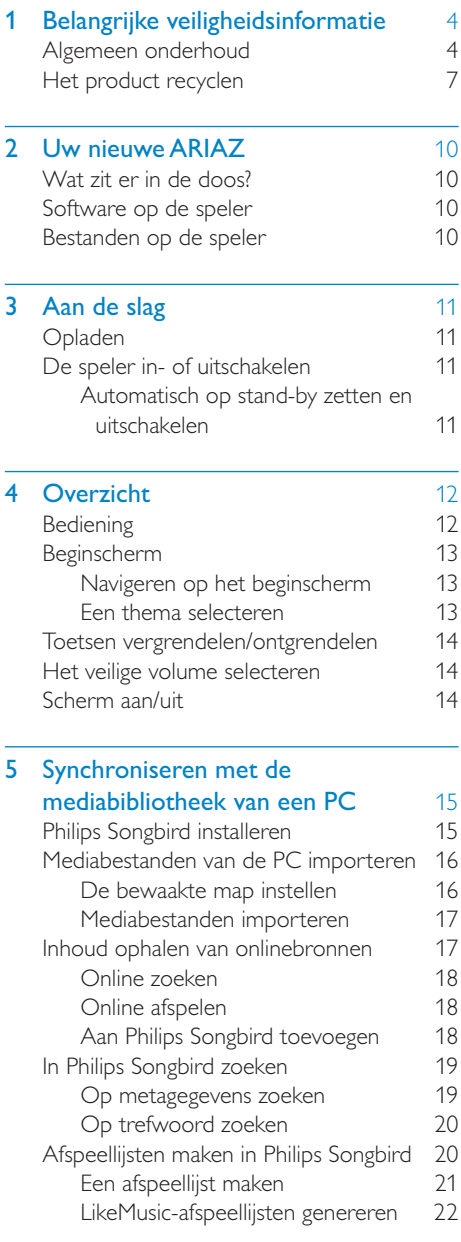

De wachtrij als een afspeellijst opslaan <u>[23](#page-22-0)</u> Een afspeellijst afspelen [23](#page-22-1) Mediabestanden beheren in Philips Songbird [24](#page-23-0) Metagegevens bewerken [24](#page-23-1) Albumhoezen ophalen [24](#page-23-2) Mediabestanden uit de bibliotheek verwijderen [25](#page-24-0) De speler synchroniseren met Philips Songbird [25](#page-24-1) Automatisch of handmatig synchroniseren selecteren [26](#page-25-0) Automatisch synchroniseren [26](#page-25-1) Handmatig synchroniseren [27](#page-26-0) 6 Muziek [28](#page-27-0) Muziek vinden op de speler [28](#page-27-1) Muziek vinden door middel van informatie over nummers [28](#page-27-2) Muziek vinden per afspeellijst [28](#page-27-3) Muziek vinden door middel van de bestandsmap [28](#page-27-4) SuperScroll [28](#page-27-5) Muziek afspelen [28](#page-27-6) Van dezelfde verzameling afspelen [29](#page-28-0) Opties voor afspelen selecteren [29](#page-28-1) Afspeellijsten [29](#page-28-2) Nummers toevoegen aan een playlist-on-the-go [30](#page-29-0) Nummers uit een playlist-on-the-go verwijderen [30](#page-29-1) Nummers van de speler verwijderen [30](#page-29-2) 7 Gesproken boeken [31](#page-30-0) Gesproken boeken naar de speler synchroniseren [31](#page-30-1) AudibleManager op de PC installeren [31](#page-30-2) Gesproken boeken naar de PC downloaden [31](#page-30-3) Synchroniseren naar de speler [31](#page-30-4) Gesproken boeken vinden op de speler [32](#page-31-0)

Gesproken boeken afspelen [32](#page-31-1)

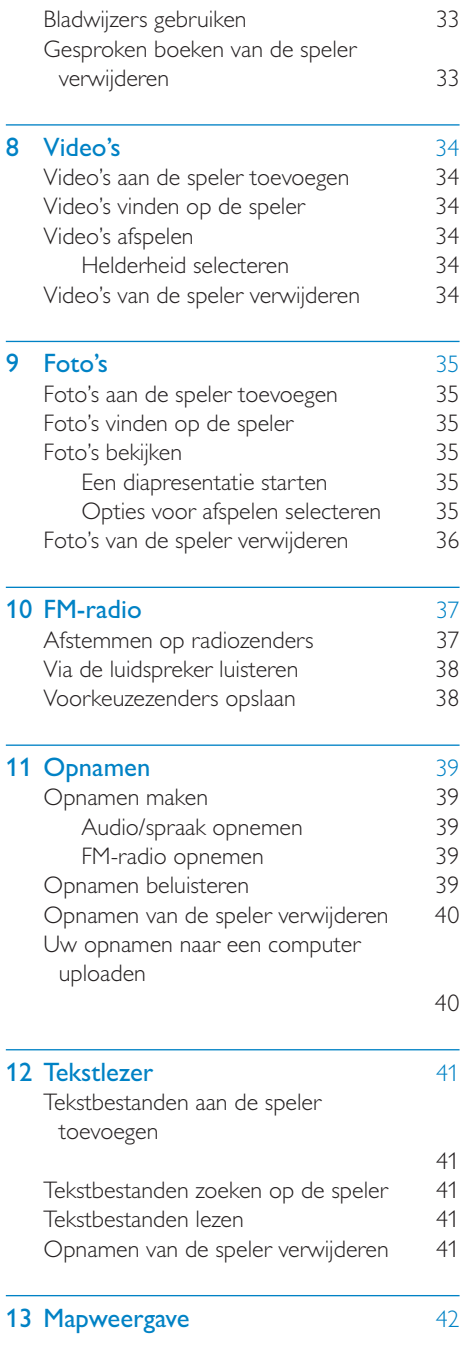

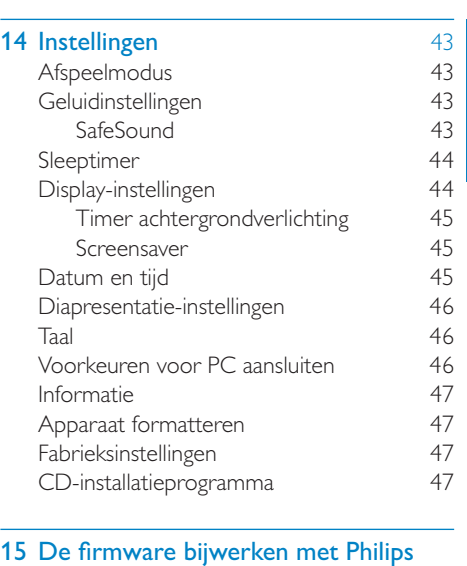

Nederlands Nederlands

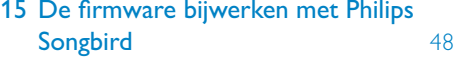

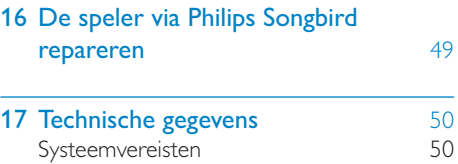

#### Hulp nodig?

Ga naar

#### www.philips.com/welcome

voor een compleet pakket aan

ondersteuningsmaterialen, zoals

gebruikershandleidingen, de nieuwste softwareupdates en antwoorden op veelgestelde vragen.

## <span id="page-3-0"></span>Belangrijke veiligheidsinformatie

## <span id="page-3-1"></span>Algemeen onderhoud

De vertaling van dit document is puur ter referentie.

In het geval van een verschil tussen de Engelse en de vertaalde versie geldt de Engelse versie.

#### Let op

- Voorkom schade of defecten:
- Stel het product niet bloot aan hoge temperaturen veroorzaakt door verwarmingsapparatuur of direct zonlicht.
- Laat het product niet vallen en laat geen voorwerpen op uw speler vallen.
- Zorg dat het product niet in water wordt ondergedompeld. Laat geen water in de hoofdtelefoonaansluiting of het batterijvak binnendringen om schade te voorkomen.
- Ingeschakelde mobiele telefoons in de nabijheid kunnen interferentie veroorzaken.
- Maak een reservekopie van de bestanden. Houd altijd een kopie beschikbaar van de originele bestanden die u naar het apparaat hebt gedownload. Philips is niet verantwoordelijk voor gegevensverlies door beschadiging of het onleesbaar worden van het apparaat.
- Zorg ervoor dat u uw muziekbestanden alleen via de meegeleverde muzieksoftware beheert (overbrengt, verwijdert, enz.). Zo voorkomt u problemen.
- Gebruik geen schoonmaakmiddelen die alcohol, ammoniak, benzeen of schuurmiddelen bevatten, omdat hierdoor het product kan worden beschadigd.

#### Informatie over de bedrijfstemperatuur en de opslagtemperatuur

- Gebruik de speler altijd bij een temperatuur tussen 0 en 35 ºC.
- Bewaar de speler altijd bij een temperatuur tussen -20 en 45 ºC.

De levensduur van de batterij kan worden verkort door lage temperatuuromstandigheden.

#### Vervangende onderdelen/accessoires:

Ga naar www.philips.com/support om vervangende onderdelen/accessoires te bestellen.

#### Gehoorbescherming

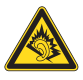

#### Zet het volume niet te hard:

Als u het volume van uw hoofdtelefoon te hard zet, kan dit uw gehoor beschadigen. Dit product kan geluiden produceren met een decibelbereik dat het gehoor kan beschadigen, zelfs als u minder dan een minuut aan het geluid wordt blootgesteld. Het hogere decibelbereik is bedoeld voor mensen die al slechter horen. Geluid kan misleidend zijn. Na verloop van tijd raken uw oren gewend aan hogere volumes. Als u dus gedurende langere tijd luistert, kan geluid dat u normaal in de oren klinkt, eigenlijk te luid en schadelijk voor uw gehoor zijn. Om u hiertegen te beschermen, dient u het volume op een veilig niveau te zetten voordat uw oren aan het geluid gewend raken en het vervolgens niet hoger te zetten.

Een veilig geluidsniveau instellen:

Zet de volumeregeling op een lage stand. Verhoog langzaam het volume totdat het aangenaam en duidelijk klinkt, zonder storingen. Gedurende langere tijd luisteren:

Langdurige blootstelling aan geluid,

zelfs op normale, 'veilige' niveaus, kan

gehoorbeschadiging veroorzaken.

Gebruik uw apparatuur met zorg en neem een pauze op zijn tijd.

Volg de volgende richtlijnen bij het gebruik van uw hoofdtelefoon.

Luister op redelijke volumes gedurende redelijke perioden.

Let erop dat u niet het volume aanpast wanneer uw oren aan het geluid gewend raken. Zet het volume niet zo hoog dat u uw omgeving niet meer hoort. Wees voorzichtig en gebruik de hoofdtelefoon niet in mogelijk gevaarlijke situaties. Gebruik geen hoofdtelefoon tijdens het besturen van een motorvoertuig, fiets, skateboard enz. Dit levert mogelijk gevaren op in het verkeer en is in veel gebieden niet toegestaan.

#### **Modificaties**

Modificaties die niet zijn goedgekeurd door de fabrikant kunnen tot gevolg hebben dat de gebruiker het recht verliest het product te gebruiken.

#### Copyrightinformatie

Alle andere merknamen en productnamen zijn handelsmerken van de respectieve bedrijven of organisaties.

Ongeoorloofde vermenigvuldiging van opnamen, of die nu zijn gedownload van internet of zijn gemaakt vanaf een audio-CD, is een schending van het auteursrecht en internationale verdragen.

U mag geen kopieën maken van tegen kopiëren beveiligd materiaal, waaronder computerprogramma's, bestanden, uitzendingen en geluidsopnamen. Als u dit doet, overtreedt u het auteursrecht en pleegt u zodoende een misdrijf. Dit apparaat mag niet voor dergelijke doeleinden worden gebruikt.

Het Windows Media- en het Windows-logo zijn gedeponeerde handelsmerken van Microsoft Corporation in de Verenigde Staten en/of andere landen.

#### Neem uw verantwoordelijkheid! Respecteer het auteursrecht.

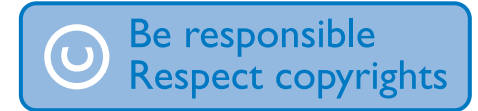

Philips respecteert het intellectuele eigendom van anderen, en wij vragen onze gebruikers dat ook te doen.

Multimedia-inhoud op internet is mogelijk gemaakt en/of gedistribueerd zonder toestemming van de oorspronkelijke eigenaar van de auteursrechten.

Het illegaal kopiëren of distribueren van inhoud is mogelijk in strijd met wetgeving inzake auteursrechten in verschillende landen, waaronder het land waar u zich bevindt. Het naleven van de auteursrechten blijft uw verantwoordelijkheid.

Het opnemen en overbrengen van videostreams die u naar uw computer hebt gedownload naar uw draagbare speler is alleen bedoeld voor inhoud die vrij is van auteursrechten of inhoud met de juiste licenties. Dergelijke inhoud is alleen voor eigen gebruik, zonder commercieel oogmerk en in overeenstemming met eventuele auteursrechtelijke instructies van de eigenaar van de auteursrechten. Deze instructie schrijft mogelijk voor dat er geen kopieën mogen worden gemaakt. Videostreams bevatten mogelijk technologie voor kopieerbeveiliging die kopiëren voorkomt. In dergelijke situaties werkt de opnamefunctie niet en ontvangt u een bericht.

#### Gegevensopslag

Philips wil de kwaliteit van uw product en de ervaring van de Philips-gebruiker altijd nog beter maken. Om het gebruiksprofiel voor dit apparaat beter te leren kennen, slaat dit apparaat soms gegevens op in het permanente geheugendeel van het apparaat. Deze gegevens worden gebruikt om eventuele fouten of storingen op te sporen die u als gebruiker kunt ervaren wanneer u het apparaat gebruikt. Opgeslagen wordt, bijvoorbeeld, de afspeelduur in de muziekmodus, de afspeelduur in de tunermodus, hoe vaak de batterij moest worden opgeladen, enz. De opgeslagen gegevens vertellen niets over de op het apparaat gebruikte content of media of de bron van downloads. De op het apparaat opgeslagen gegevens worden UITSLUITEND opgehaald en gebruikt als de gebruiker het apparaat terugbrengt naar het servicecentrum

van Philips en UITSLUITEND om het opzoeken en voorkomen van fouten te vereenvoudigen. Desgewenst worden de opgeslagen gegevens voor de gebruiker beschikbaar gemaakt.

#### Monkey's Audio decoder

- **1)** The Monkey's Audio SDK and source code can be freely used to add APE format playback, encoding, or tagging support to any product, free or commercial. Use of the code for proprietary efforts that don't support the official APE format require written consent of the author.
- $(2)$  Monkey's Audio source can be included in GPL and open-source software, although Monkey's Audio itself will not be subjected to external licensing requirements or other viral source restrictions.
- (3) Code changes and improvements must be contributed back to the Monkey's Audio project free from restrictions or royalties, unless exempted by express written consent of the author.
- (4) Any source code, ideas, or libraries used must be plainly acknowledged in the software using the code.
- $(5)$  Although the software has been tested thoroughly, the author is in no way responsible for damages due to bugs or misuse.

If you do not completely agree with all of the previous stipulations, you must cease using this source code and remove it from your storage device.

#### FLAC decoder

Copyright (C) 2000,2001,2002,2003,2004,2005, 2006,2007,2008,2009 Josh Coalson

Redistribution and use in source and binary forms, with or without modification, are

permitted provided that the following conditions are met:

- Redistributions of source code must retain the above copyright notice, this list of conditions and the following disclaimer.
- Redistributions in binary form must reproduce the above copyright notice, this list of conditions and the following disclaimer in the documentation and/ or other materials provided with the distribution.
- Neither the name of the Xiph.org Foundation nor the names of its contributors may be used to endorse or promote products derived from this software without specific prior written permission.

THIS SOFTWARE IS PROVIDED BY THE COPYRIGHT HOLDERS AND CONTRIBUTORS "AS IS" AND ANY EXPRESS OR IMPLIED WARRANTIES, INCLUDING, BUT NOT LIMITED TO, THE IMPLIED WARRANTIES OF MERCHANTABILITY AND FITNESS FOR A PARTICULAR PURPOSE ARE DISCLAIMED. IN NO EVENT SHALL THE FOUNDATION OR CONTRIBUTORS BE LIABLE FOR ANY DIRECT, INDIRECT, INCIDENTAL, SPECIAL, EXEMPLARY, OR CONSEQUENTIAL DAMAGES (INCLUDING, BUT NOT LIMITED TO, PROCUREMENT OF SUBSTITUTE GOODS OR SERVICES; LOSS OF USE, DATA, OR PROFITS; OR BUSINESS INTERRUPTION) HOWEVER CAUSED AND ON ANY THEORY OF LIABILITY, WHETHER IN CONTRACT, STRICT LIABILITY. OR TORT (INCLUDING NEGLIGENCE OR OTHERWISE) ARISING IN ANY WAY OUT OF THE USE OF THIS SOFTWARE, EVEN IF ADVISED OF THE POSSIBILITY OF SUCH **DAMAGE** 

#### © 2009, Xiph.Org Foundation

Redistribution and use in source and binary forms, with or without modification, are permitted provided that the following conditions are met:

- Redistributions of source code must retain the above copyright notice, this list of conditions and the following disclaimer.
- Redistributions in binary form must reproduce the above copyright notice, this list of conditions and the following disclaimer in the documentation and/ or other materials provided with the distribution.
- Neither the name of the Xiph.org Foundation nor the names of its contributors may be used to endorse or promote products derived from this software without specific prior written permission.

This software is provided by the copyright holders and contributors "as is" and any express or implied warranties, including, but not limited to, the implied warranties of merchantability and fitness for a particular purpose are disclaimed. In no event shall the foundation or contributors be liable for any direct, indirect, incidental, special, exemplary, or consequential damages (including, but not limited to, procurement of substitute goods or services; loss of use, data, or profits; or business interruption) however caused and on any theory of liability, whether in contract, strict liability, or tort (including negligence or otherwise) arising in any way out of the use of this software, even if advised of the possibility of such damage

#### XPAT XML Parser

Copyright (c) 1998, 1999, 2000 Thai Open Source Software Center Ltd

Permission is hereby granted, free of charge, to any person obtaining a copy of this software and associated documentation files (the "Software"), to deal in the Software without restriction, including without limitation the rights to use, copy, modify, merge, publish, distribute, sub-license, and/or sell copies of the Software, and to permit persons to whom the Software is furnished to do so, subject to the following conditions:

The above copyright notice and this permission notice shall be included in all copies or substantial portions of the Software. THE SOFTWARE IS PROVIDED "AS IS", WITHOUT WARRANTY OF ANY KIND. EXPRESS OR IMPLIED, INCLUDING BUT NOT LIMITED TO THE WARRANTIES OF MERCHANTABILITY, FITNESS FOR A PARTICULAR PURPOSE AND NON-INFRINGEMENT. IN NO EVENT SHALL THE AUTHORS OR COPYRIGHT HOLDERS BE LIABLE FOR ANY CLAIM, DAMAGES OR OTHER LIABILITY, WHETHER IN AN ACTION OF CONTRACT, TORT OR OTHERWISE, ARISING FROM, OUT OF OR IN CONNECTION WITH THE SOFTWARE OR THE USE OR OTHER DEALINGS IN THE SOFTWARE.

## <span id="page-6-0"></span>Het product recyclen

Uw product is vervaardigd van kwalitatief hoogwaardige materialen en onderdelen die gerecycled en opnieuw gebruikt kunnen worden.

Wanneer een product is voorzien van een symbool van een afvalcontainer met een kruis erdoorheen, valt het product onder de Europese richtlijn 2002/96/EG:

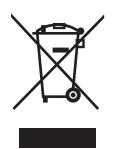

Gooi het product nooit weg met ander huishoudelijk afval. Informeer u over de lokale regels inzake gescheiden afvalophaling van elektrische en elektronische toestellen. Een goede afvalverwerking van uw oude product draagt bij tot het voorkomen van mogelijke schade voor het milieu en de volksgezondheid.

#### **Waarschuwing**

- Als u de ingebouwde batterij verwijdert, vervalt de garantie en raakt het product mogelijk onherstelbaar beschadigd.
- De volgende verwijderingsinstructies zijn stappen die u alleen aan het eind van het de levensduur van het product dient uit te voeren.

Uw product bevat batterijen die, overeenkomstig de Europese richtlijn 2006/66/ EG, niet bij het gewone huishoudelijke afval mogen worden weggegooid.

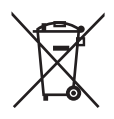

Om de werking en de veiligheid van uw product te garanderen, dient u uw product naar een officieel inzamelingspunt of servicecentrum te brengen waar een deskundige de batterij kan verwijderen zoals weergegeven:

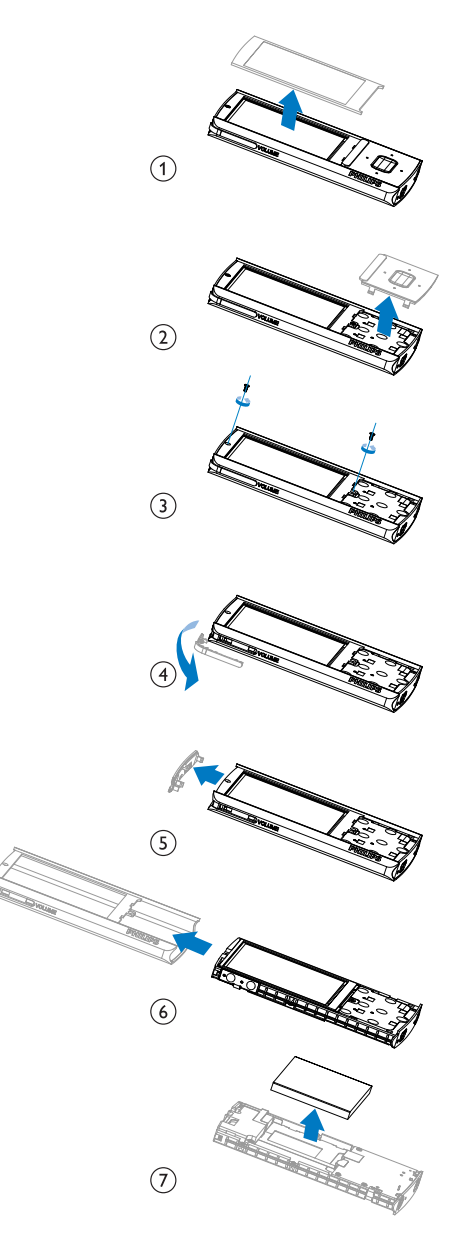

Informeer u over de lokale regels inzake de gescheiden ophaling van gebruikte batterijen. Een goede afvalverwerking van uw oude product draagt bij tot het voorkomen van mogelijke schade voor het milieu en de volksgezondheid.

#### Mededeling voor de Europese Unie

Dit product voldoet aan de vereisten met betrekking tot radiostoring van de Europese Unie.

## <span id="page-9-0"></span>2 Uw nieuwe ARIAZ

De ARIAZ biedt de volgende mogelijkheden:

- Muziek afspelen
- Video's bekijken
- Foto's bekijken
- Luisteren naar gesproken boeken
- Afstemmen op FM-radio
- Opnamen maken
- Tekstbestanden lezen (.txtbestanden).

## <span id="page-9-1"></span>Wat zit er in de doos?

Controleer of u de volgende onderdelen hebt ontvangen: Speler

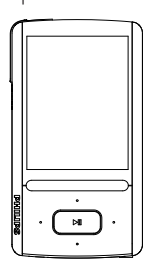

Oortelefoon

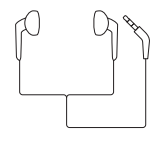

USB-kabel

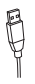

#### Snelstartgids

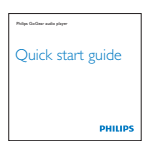

### **Opmerking**

 • De afbeeldingen dienen alleen ter referentie. Philips behoudt zich het recht voor de kleur/ het ontwerp zonder kennisgeving te wijzigen.

## <span id="page-9-2"></span>Software op de speler

De ARIAZ wordt geleverd met de volgende software:

Philips Songbird (helpt u om de firmware van de speler bij te werken en uw mediabibliotheek op een PC en de speler te beheren).

## <span id="page-9-3"></span>Bestanden op de speler

De volgende bestanden zijn op de ARIAZ geladen:

- Gebruikershandleiding
- Veelgestelde vragen

# <span id="page-10-0"></span>3 Aan de slag

## <span id="page-10-1"></span>Opladen

De ARIAZ heeft een ingebouwde batterij die via de USB-poort van een computer kan worden opgeladen.

U kunt de ARIAZ met de USB-kabel op een PC aansluiten, zoals in de afbeelding.

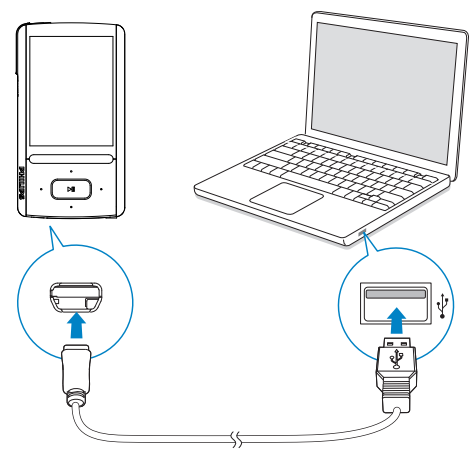

#### **Opmerking**

- Wanneer u de ARIAZ op een computer aansluit, verschijnt even de vraag het volgende te selecteren: [Opladen en overbrengen] of [Opladen en afspelen].
- Als u geen andere selectie maakt, past de ARIAZ automatisch [Opladen en overbrengen] toe.

#### Indicatie batterijniveau

Het display geeft het niveau van de batterijstatus bij benadering als volgt weer:

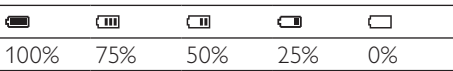

» Een knipperend pictogram geeft aan dat de batterij bijna leeg is. De speler slaat alle instellingen op en wordt binnen 60 seconden uitgeschakeld.

#### **Opmerking**

- Oplaadbare batterijen hebben een beperkt aantal oplaadcycli. De levensduur en het aantal oplaadcycli van batterijen zijn afhankelijk van gebruik en instellingen.
- De laadanimatie stopt en het pictogram wordt weergegeven wanneer het oplaadproces is voltooid.

#### Ga als volgt te werk op de ARIAZ om batterijvermogen te besparen en de afspeeltijd verlengen:

• Stel de timer van de achtergrondverlichting in op een lage waarde (ga naar \*> [Beeldinstellingen] > [Timer achtergrondverl.]).

## <span id="page-10-2"></span>De speler in- of uitschakelen

Houd  $\bigcirc$ /**A** ingedrukt totdat de **ARIAZ** wordt in- of uitgeschakeld.

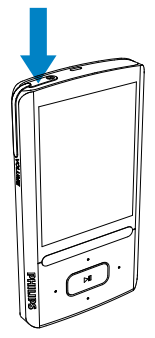

#### <span id="page-10-3"></span>Automatisch op stand-by zetten en uitschakelen

De speler beschikt over een functie waarmee het apparaat zichzelf automatisch in stand-by zet en uitschakelt zodat batterijstroom kan worden bespaard.

Na 10 minuten in de niet-actieve modus (er wordt niets afgespeeld en er wordt niet op een knop gedrukt), wordt de speler uitgeschakeld.

## <span id="page-11-0"></span>4 Overzicht

## <span id="page-11-1"></span>**Bediening**

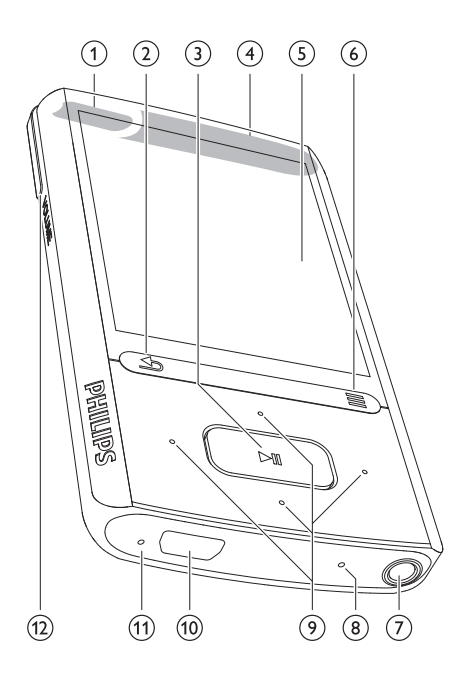

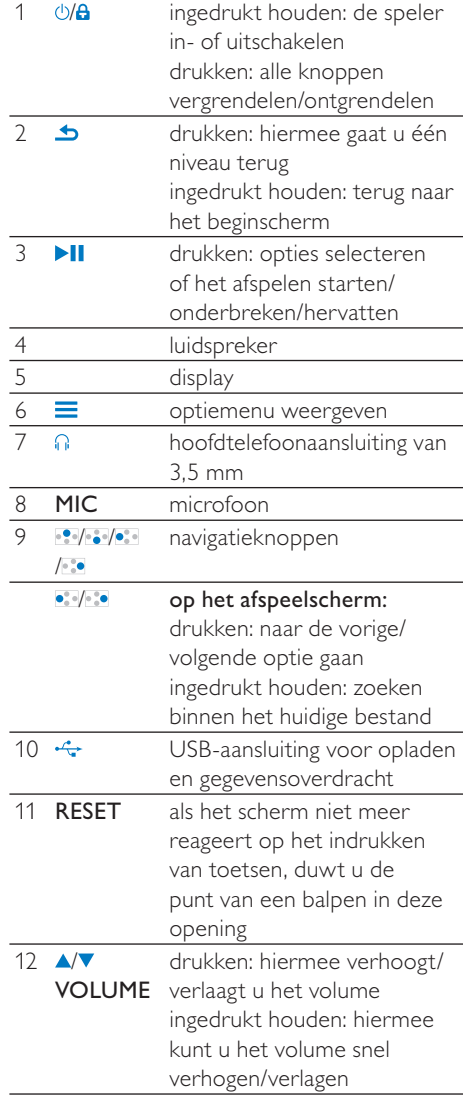

## Nederlands Nederlands

## <span id="page-12-0"></span>Beginscherm

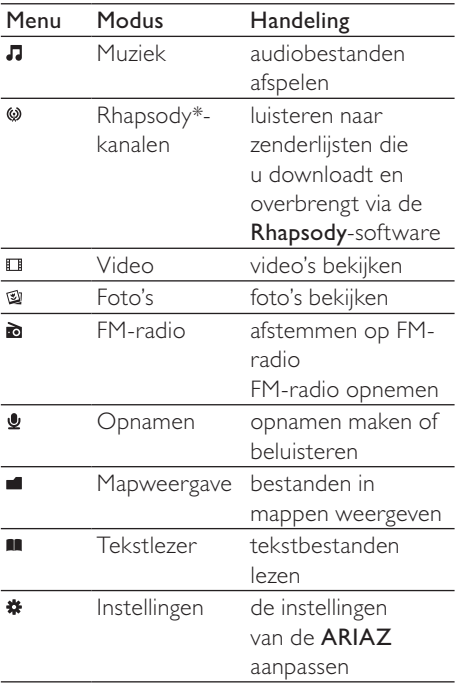

#### **Opmerking**

 • \* Rhapsody-zenders komen in het beginscherm te staan nadat u de ARIAZ op een computer met de Rhapsody-software hebt aangesloten. Voor Rhapsody-zenderservices hebt u een actief Rhapsody-account nodig. Deze services zijn alleen in bepaalde regio's beschikbaar.

#### <span id="page-12-1"></span>Navigeren op het beginscherm

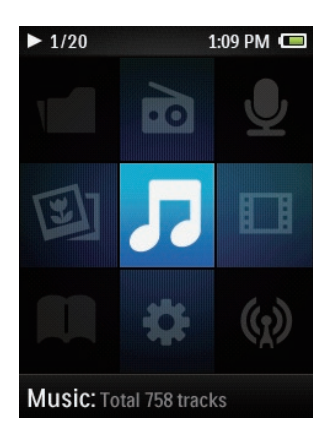

- Vanuit het beginscherm kunt u de functiemenu's openen door op de navigatietoetsen **: / i / i / i / i en >II** te drukken.
- Druk herhaaldelijk op **±** om terug te gaan naar de vorige schermen, of houd  $\triangle$ ingedrukt om naar het beginscherm terug te keren.

#### Schakelen tussen beginscherm en afspeelscherm

#### Op het beginscherm:

Tijdens muziekweergave of afspelen van de radio:

> Druk op  $\equiv$  en selecteer [Nu afspelen] of [Laatst afgespeeld].

#### Op het afspeelscherm:

Houd **b** ingedrukt.

#### <span id="page-12-2"></span>Een thema selecteren

#### Een thema selecteren voor het display:

• Druk in het beginscherm op  $\equiv$  en selecteer [Thema].

## <span id="page-13-0"></span>Toetsen vergrendelen/ ontgrendelen

Wanneer de speler is ingeschakeld, kunt u de vergrendeling instellen om onbedoelde bediening te voorkomen.

- Druk kort op  $\bigcirc$ /**a** om de toetsen te vergrendelen of te ontgrendelen.
	- » Alle knoppen behalve de volumetoetsen worden vergrendeld en op het display verschijnt een vergrendelpictogram.

## <span id="page-13-1"></span>Het veilige volume selecteren

Selecteer het veilige volume wanneer u via de meegeleverde oortelefoon luistert.

- 1 Druk op A/VVOLUME.
	- » Het volumescherm wordt weergegeven.
- 2 Druk op  $\bullet$  om het veilige volume te selecteren.

#### Tip

- Voor de SafeSound-opties: [zie](#page-42-3)  ['Geluidsinstellingen'](#page-42-3) (zie 'SafeSound' op pagina [43](#page-42-3)).
- Voor videoweergave: sluit het afspeelscherm af om het veilige volume te selecteren.

## <span id="page-13-2"></span>Scherm aan/uit

Om energie te besparen, wordt het scherm na de vooraf ingestelde tijd automatisch uitgeschakeld als

- er geen nieuwe actie wordt ondernomen op de ARIAZ; en
- er een waarde is gekozen bij \* > [Beeldinstellingen] > [Timer achtergrondverl.].

De energiebesparende modus afsluiten

• Druk op een willekeurige toets.

## <span id="page-14-0"></span>5 Synchroniseren met de mediabibliotheek van een PC

Met Philips Songbird kunt u:

- Uw mediaverzamelingen op een PC beheren
- De **ARIAZ** synchroniseren met mediabibliotheek op uw PC
- De **ARIAZ** registreren op [www.](http://www.philips.com/welcome) [philips.com/welcome](http://www.philips.com/welcome)
- [De firmware van de](#page-47-0) (zie 'De firmware bijwerken met Philips Songbird' op pagina [48\)](#page-47-0)ARIAZ bijwerken
- [De ARIAZ](#page-48-0) (zie 'De speler via Philips Songbird repareren' op pagina [49](#page-48-0)) herstellen.

## <span id="page-14-1"></span>Philips Songbird installeren

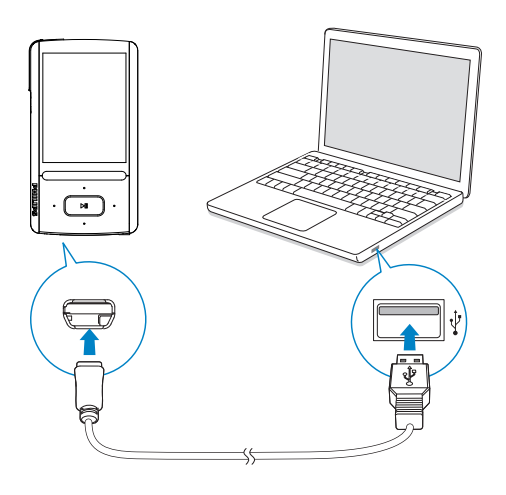

### Philips Songbird voor het eerst installeren

Wanneer u de ARIAZ voor het eerst op een PC aansluit, wordt er een pop-upvenster weergegeven:

- **1** Selecteer uw taal en land.<br>**2** Volg de instructies op het
- 2 Volg de instructies op het scherm om de installatie te voltooien.

#### **Opmerking**

 • Voor de installatie dient u akkoord te gaan met de licentievoorwaarden.

Als het pop-upvenster niet automatisch wordt weergegeven:

- 1 Controleer op de speler of u de volgende opties hebt gekozen:
	- In **\*** > [Voorkeuren voor PC aansluiten], selecteer [MSC].
	- In  $\ddot{\bm{\ast}}$  > [Installatieprogr. op CD], selecteer [Inschak.].
- 2 Selecteer op de PC Deze computer (Windows XP/Windows 2000) of Computer (Windows Vista/Windows 7).
	- » Het Philips Songbird-station wordt weergegeven.
- 3 Dubbelklik op het Philips Songbirdstation om de installatie te beginnen.

#### **Opmerking**

- Voor de installatie dient u akkoord te gaan met de licentievoorwaarden.
- Na de installatie schakelt de PC-verbinding over naar de MTP-modus.

## <span id="page-15-0"></span>Mediabestanden van de PC importeren

#### <span id="page-15-1"></span>De bewaakte map instellen

#### Een centrale map maken

Mogelijk wilt u dat alle mediabestanden automatisch aan uw bibliotheek worden toegevoegd wanneer u ze naar een map kopieert. Het creëren van een centrale map wordt aanbevolen. Stel bij Philips Songbird de centrale map in als bewaakte map ('watch folder'). Iedere keer als u Philips Songbird start, worden nummers toegevoegd aan/ verwijderd uit Philips Songbird zodat het programma gesynchroniseerd blijft met de centrale map.

Maak op de PC een centrale map waarin u alle mediabestanden kunt opslaan, bijvoorbeeld D:\Songbird-media.

#### Eerste keer opstarten

Wanneer u Philips Songbird voor de eerste keer opstart op een PC, voert u de instructies op het scherm uit om bestaande mediabestanden naar Philips Songbird te importeren:

- Selecteer de mediamap van iTunes om een bestaande iTunesbibliotheek te importeren
- Selecteer de centrale map naar bestaande mediabestanden te zoeken en deze te importeren
	- » De centrale map wordt ingesteld als de bewaakte map voor Philips Songbird.

#### iTunes-mediamap instellen

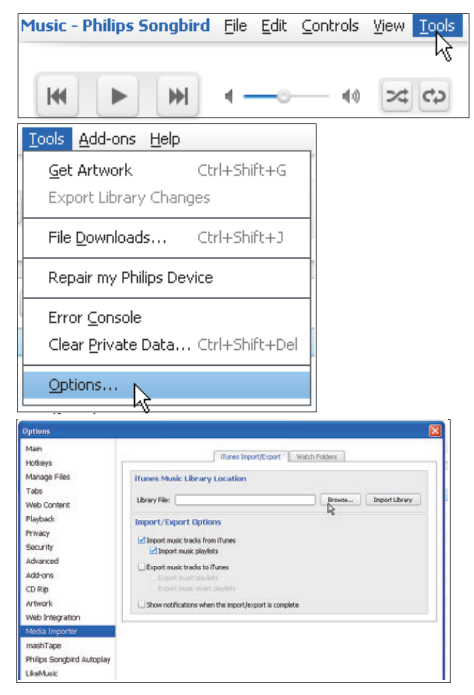

- $1$  Ga in Philips Songbird naar Tools (Extra) > Options... (Opties...).
- $2$  Selecteer Media Importer (Media importeren) en vervolgens het tabblad **iTunes Importer** (Importeren uit iTunes).
- **3** Controleer uw bibliotheeklocatie en -opties.
- 4 Klik op de knop Import Library (Bibliotheek importeren) naast de locatie van de bibliotheek.
	- » De software importeert de iTunesbibliotheek naar Philips Songbird.

#### De bewaakte map instellen

Stel in Philips Songbird de bewaakte map als volgt in:

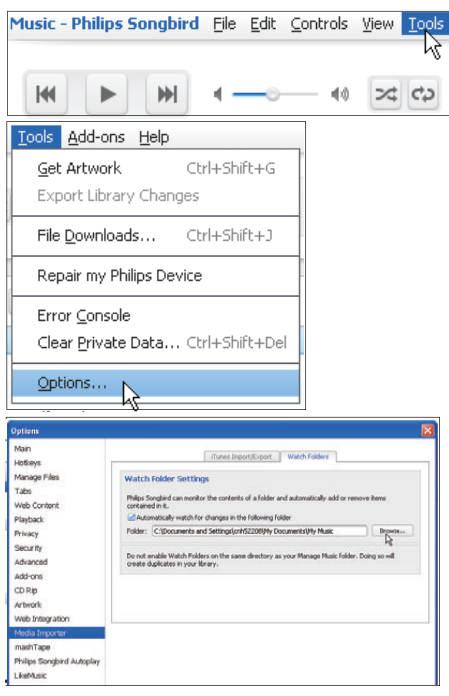

1 Selecteer Extra > Opties.<br>2 Selecteer bij Opties de op

- Selecteer bij Opties de optie Media Importer (Media importeren). Selecteer vervolgens het tabblad Watch Folders (Bewaakte mappen).
- 3 Schakel bij Watch Folders (Bewaakte mappen) het selectievakje in zoals aangegeven.
- 4 Klik op Browse (Bladeren) en selecteer de centrale map (bijvoorbeeld D:\ Songbird-media) als bewaakte map.
	- » Mediabestanden worden in Philips Songbird toegevoegd en verwijderd, net zoals u ze hebt toegevoegd aan of verwijderd uit de centrale muziekmap.

#### <span id="page-16-0"></span>Mediabestanden importeren

#### Mediabestanden uit andere mappen importeren

#### Ga in Philips Songbird

- naar File (Bestand) > Import Media (Media importeren) om mappen op de PC te selecteren.
	- » Mediabestanden worden toegevoegd bij Bibliotheek.
- U kunt ook naar File (Bestand) > Import a playlist (Een afspeellijst importeren) gaan om afspeellijsten op de PC te selecteren.
	- » Mediabestanden worden toegevoegd bij Afspeellijsten.

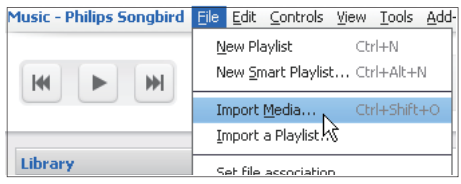

## <span id="page-16-1"></span>Inhoud ophalen van onlinebronnen

U kunt inhoud openen en aanschaffen bij onlinebronnen. U kunt de beschikbare onlineservices vinden onder Services in het bronselectievenster.

#### **Opmerking**

- Neem een abonnement op de onlineservice en meld u aan bij uw account, voordat u inhoud van onlineservices downloadt of koopt.
- Sommige services zijn beschikbaar in bepaalde landen.

#### <span id="page-17-0"></span>Online zoeken

- 1 Selecteer een onlineservice:
	- Selecteer een optie onder Services;
	- Of klik in het zoekvak op de pijl omlaag om een onlineservice te selecteren.

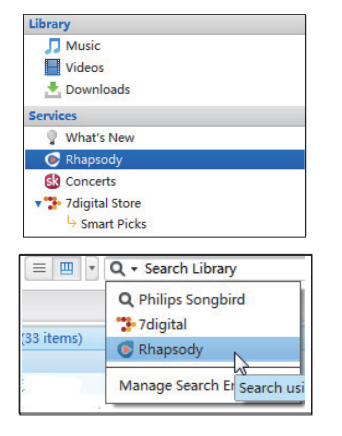

- » De webpagina van de onlinebron wordt geopend.
- 2 Zoek naar uw mediabestand.
	- Gebruik indien nodig het zoekvak om een trefwoord in te voeren.

### <span id="page-17-1"></span>Online afspelen

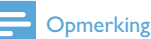

#### • Neem een abonnement op de service en meld u aan bij uw account, voordat u muziek afspeelt van Rhapsody.

#### Op de Rhapsody-webpagina:

- Als u de hele afspeellijst wilt afspelen, klik dan op Alles afspelen;
- Als u een nummer wilt afspelen, selecteer dan het nummer en klik op > ernaast.

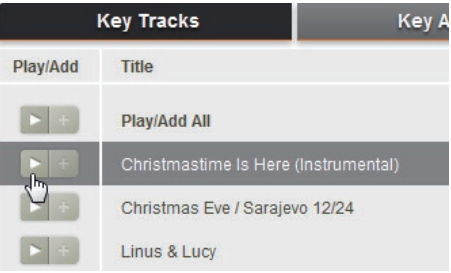

#### <span id="page-17-2"></span>Aan Philips Songbird toevoegen

Als u nummers van Rhapsody naar Philips Songbird wilt overbrengen, [voeg dan de](#page-19-1)  [nummers toe aan een afspeellijst in Philips](#page-19-1)  [Songbird](#page-19-1) (zie 'Afspeellijsten maken in Philips Songbird' op pagina [20\)](#page-19-1).

Op de Rhapsody-webpagina:

- Als u de hele afspeellijst op Philips Songbird wilt toevoegen, klik dan op + Add All (Alles toevoegen);
- Als u een nummer aan Philips Songbird wilt toevoegen, selecteer dan het nummer en klik op + ernaast.

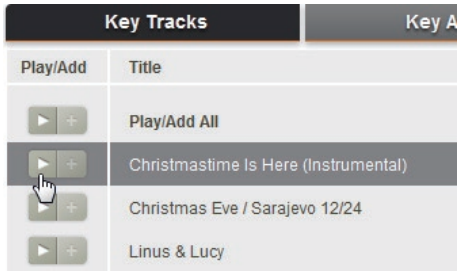

## <span id="page-18-0"></span>In Philips Songbird zoeken

Philips Songbird is als volgt ingedeeld:

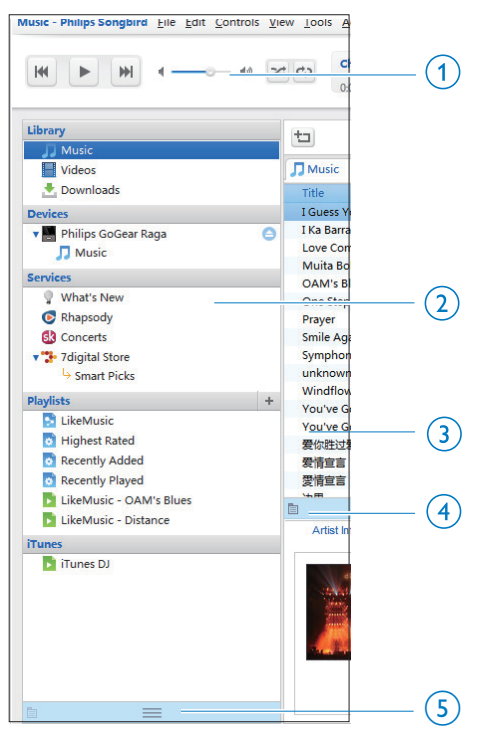

- (1) Afspeelvenster: klik op de knoppen om mediabestanden af te spelen in de mediabibliotheek van Philips Songbird.
- (2) Bronselectievenster: klik op een inhoudsbron om deze te selecteren; klik op ▶ om subbronnen weer te geven of verbergen.
	- Bibliotheek: mediabibliotheek van Philips Songbird;
	- Apparaten: speler die is aangesloten op de PC;
	- Services: onlinemediabronnen;
	- Afspeellijsten: afspeellijsten die u maakt of genereert in de mediabibliotheek van Philips Songbird.
- $(3)$  Inhoudsvenster: inhoud in de huidige inhoudsbron weergeven.
- (4) Informatievenster: MashTape kan via internet eventueel beschikbare informatie over het afgespeelde mediabestand verzamelen.
- (5) Albumhoezenvenster: sleep de pijl omhoog om het venster weer te geven.

#### <span id="page-18-1"></span>Op metagegevens zoeken

In de mediabibliotheek van Philips Songbird worden mediabestanden gesorteerd op metagegevens. Als u naar mediabestanden wilt zoeken die zijn gesorteerd op metagegevens, klik dan op het pictogram om de lijst of de weergave van het filtervenster te selecteren. Lijstweergave

In de lijstweergave worden mediabestanden op metagegevens weergegeven.

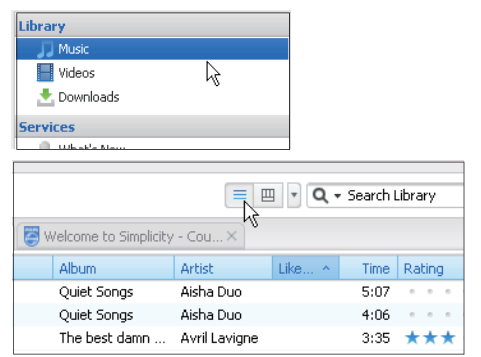

Als u wilt selecteren welke metagegevens worden weergegeven:

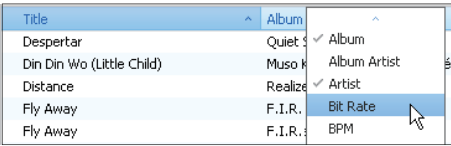

- 1 Klik bij Bibliotheek > Muziek of Video's met de rechtermuisknop op de balk met metagegevenstags.
	- » Er wordt een lijst met metagegevenstags weergegeven.
- 2 Klik op de tag die u op de balk met metagegevens wilt weergeven.

#### Weergave filtervenster

In de weergave van het filtervenster kunnen mediabestanden door drie metagegevenstags worden gefilterd.

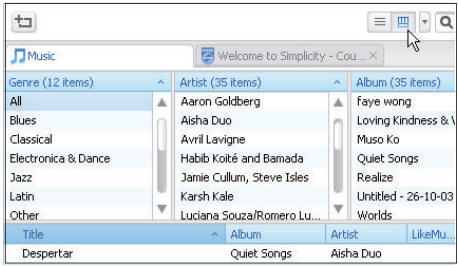

Een filtervenster selecteren:

- 1 Klik met de rechtermuisknop op de balk met metagegevenstags.
	- » Er wordt een lijst met metagegevenstags weergegeven.
- 2 Klik op de tag die u op de balk met metagegevens wilt weergeven.

#### <span id="page-19-0"></span>Op trefwoord zoeken

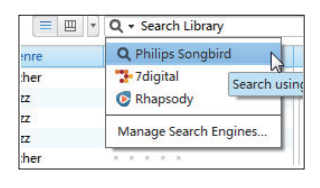

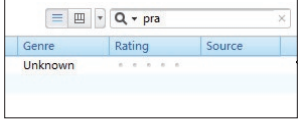

- 1 Klik op de pijl omlaag in het zoekvak om Philips Songbird als inhoudsbron te selecteren.
- 2 Voer het trefwoord in het zoekvak in.<br>3 Druk op de toets **Enter**
- Druk op de toets Enter.
	- » U begint met zoeken in de bibliotheek.

## <span id="page-19-1"></span>Afspeellijsten maken in Philips Songbird

Met een afspeellijst kunt u desgewenst uw nummers beheren en synchroniseren.

#### <span id="page-20-0"></span>Een afspeellijst maken

Selecteer de nummers die u wilt afspelen. Voeg de nummers toe aan een afspeellijst.

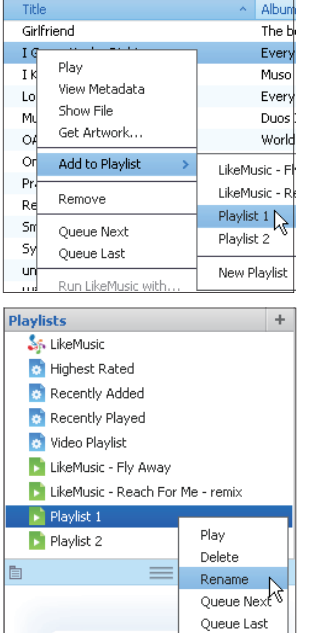

- 1 Selecteer nummers bij Bibliotheek > Muziek.
	- Als u meerdere nummers wilt selecteren, houdt u de toets Ctrl ingedrukt terwijl u op de nummers klikt.
- 2 De nummers toevoegen aan een afspeellijst:
	- Klik met de rechtermuisknop op de nummers en selecteer Toevoegen aan afspeellijst;
	- Selecteer een afspeellijst;
		- » De nummers worden aan de afspeellijst toegevoegd.
	- Als u een afspeellijst wilt maken, selecteer dan New Playlist (Nieuwe afspeellijst).
		- » Er wordt een nieuwe afspeellijst voor de nummers gemaakt.
		- » Geef de afspeellijst de gewenste naam bij Afspeellijsten.

#### Of:

Maak een afspeellijst. Voeg geselecteerde nummers toe aan de afspeellijst.

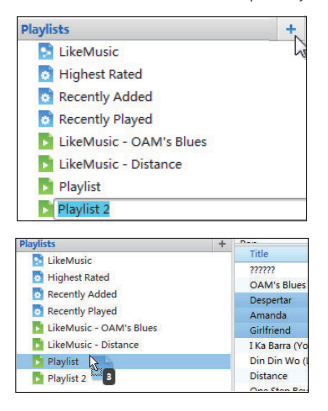

- 1 Klik bij Afspeellijsten op  $+$  om een afspeellijst te maken.
	- » Er wordt een nieuwe afspeellijst gemaakt.
- 2 Geef de nieuwe afspeellijst de gewenste naam.
- $3$  Sleep mediabestanden naar de afspeellijst.

## Tip

 • Als u meerdere bestanden tegelijk wilt slepen, houdt u de toets Ctrl ingedrukt terwijl u op de te selecteren bestanden klikt.

#### <span id="page-21-0"></span>LikeMusic-afspeellijsten genereren

Er kan een afspeellijst van een oorspronkelijk nummer worden gegenereerd, gebaseerd op de LikeMusic-analyse.

LikeMusic analyseert nummers in uw bibliotheek en brengt relaties tussen de nummers tot stand die zijn gebaseerd op hun muziekkenmerken. Deze relaties helpen LikeMusic om afspeellijsten van nummers te maken die goed bij elkaar passen. Wanneer u nummers naar de muziekbibliotheek van Philips Songbird importeert, start de LikeMusic-analyse. Voor het nummer dat de analyse voltooit, gaat het pictogram LikeMusic branden; voor het nummer dat de analyse niet kan voltooien, blijft het pictogram grijs.

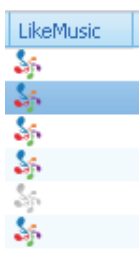

#### Een oorspronkelijk nummer selecteren

Zorg ervoor dat het oorspronkelijke nummer de LikeMusic-analyse heeft voltooid.

> • Dubbelklik bij Bibliotheek > Muziek op het blauwe LikeMusic-pictogram van het nummer;

Of:

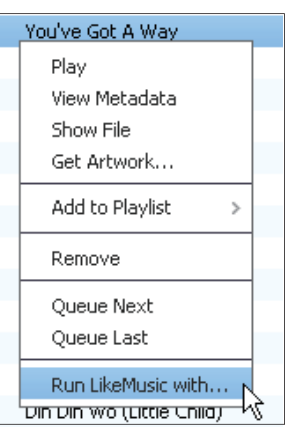

- Klik bij Bibliotheek > Muziek met de rechtermuisknop op een nummer en selecteer Run LikeMusic with (LikeMusic uitvoeren met).
	- » Er wordt een LikeMusicafspeellijst weergegeven op de LikeMusic-pagina.

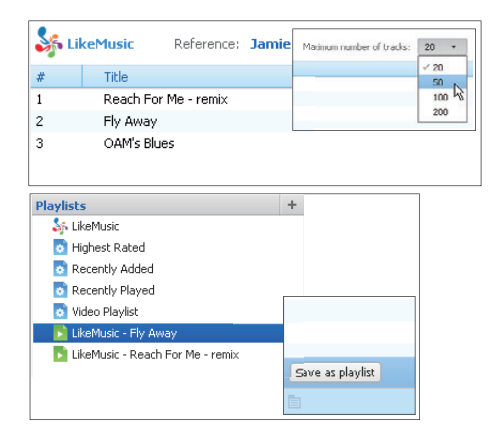

#### Het maximum aantal nummers in de afspeellijst selecteren

• Selecteer een nummer in de vervolgkeuzelijst zoals weergegeven.

## Nederlands Nederlands

#### De LikeMusic-afspeellijst opslaan

- Klik op Save as playlist (Opslaan als afspeellijst) op de LikeMusic-pagina, zoals weergegeven.
	- » De LikeMusic-afspeellijst wordt opgeslagen bij Afspeellijsten.

#### <span id="page-22-0"></span>De wachtrij als een afspeellijst opslaan

#### Een wachtrij maken

Sleep nummers of afspeellijsten naar het wachtrijvenster.

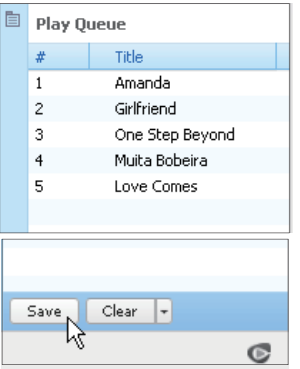

#### De wachtrij als een afspeellijst opslaan

- 1 Klik op Opslaan.
	- » De wachtrij wordt opgeslagen als een afspeellijst bij Afspeellijsten.
- **2** Geef de afspeellijst de gewenste naam bij Afspeellijsten.

#### Nummers aan het begin of eind van de wachtrij toevoegen

- Als u nummers aan het begin van de lijst wilt toevoegen, klik dan met de rechtermuisknop op de opties en selecteer Queue Next (Volgende in wachtrij);
- Als u nummers aan het einde van de lijst wilt toevoegen, klik dan met de rechtermuisknop op de opties en selecteer Queue Last (Laatste in wachtrij).

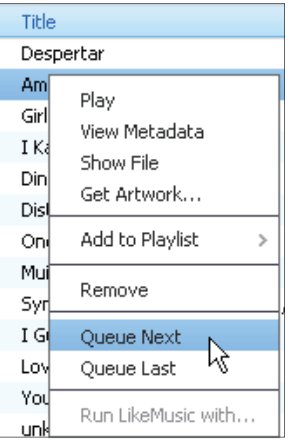

#### <span id="page-22-1"></span>Een afspeellijst afspelen

- 1 Als u de hele afspeellijst wilt afspelen. klik dan met de rechtermuisknop op de afspeellijst en selecteer Afspelen.
	- Als u vanaf een nummer wilt beginnen met afspelen, dubbelklik dan op het nummer.
- 2 Als u afspeelopties wilt selecteren, klik dan op de knoppen in het afspeelvenster.

## <span id="page-23-0"></span>Mediabestanden beheren in Philips Songbird

#### <span id="page-23-1"></span>Metagegevens bewerken

Door bestandsinformatie (metagegevens of ID3-tags) te bewerken, kunnen uw mediabestanden automatisch worden gesorteerd op titel van het nummer, artiest, album en andere informatie.

Nadat u de mediabestanden naar de speler hebt gesynchroniseerd, kunt u op metagegevens door de mediabibliotheek bladeren.

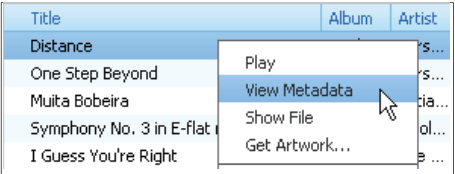

- **1** Selecteer een mediabestand bij Bibliotheek > Muziek of Video's.
- 2 Klik met de rechtermuisknop op het bestand en selecteer View Metadata (Metagegevens weergeven).
	- » Er wordt een tabel met metagegevens weergegeven waarin u informatie kunt bewerken.

#### **Opmerking**

 • Als u de muziekbestanden van Rhapsody naar wens wilt sorteren, bewerk dan de metagegevens in de mediabibliotheek van Philips Songbird. De informatie over het nummer op het afspeelscherm blijft ongewijzigd.

#### <span id="page-23-2"></span>Albumhoezen ophalen

Soms zijn voor muziekdownloads albumhoezen beschikbaar. Met de Philips Songbird kunt u albumhoezen toevoegen aan nummers.

Nadat u de nummers naar sommige spelers hebt gesynchroniseerd, kunt u op albumhoes door de mediabibliotheek bladeren.

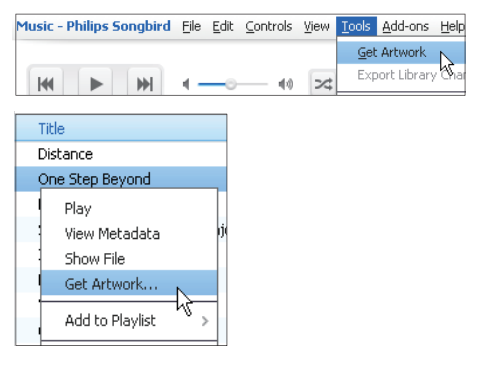

- Selecteer op de Philips SongbirdTools (Extra) > Get Artwork (Albumhoezen ophalen).
	- $\rightarrow$  Voor alle titels in de bibliotheek worden albumhoezen opgehaald.
- Klik met de rechtermuisknop op geselecteerde titels en selecteer Get Artwork (Albumhoezen ophalen).
	- » Voor alle geselecteerde titels worden albumhoezen opgehaald.

#### <span id="page-24-0"></span>Mediabestanden uit de bibliotheek verwijderen

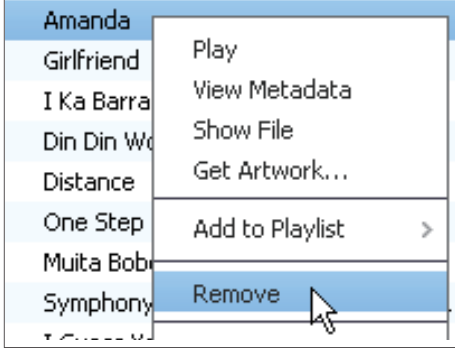

- 1 Klik met de rechtermuisknop op een mediabestand. Selecteer Verwijderen.
- 2 Bevestig uw keuze wanneer u hierom wordt gevraagd.
	- » Het geselecteerde bestand wordt uit de bibliotheek en alle afspeellijsten verwijderd. (Standaard wordt het bestand slechts "verwijderd", niet "gewist". Het bestand staat nog gewoon op de originele locatie op de computer of het computernetwerk.)

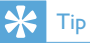

- Als u meerdere bestanden wilt selecteren, houdt u de toets Ctrl ingedrukt terwijl u op de te selecteren bestanden klikt.
- Als u meerdere opeenvolgende bestanden wilt selecteren, houdt u de toets Shift ingedrukt en klikt u op het eerste en het laatste bestand dat u wilt selecteren.

## <span id="page-24-1"></span>De speler synchroniseren met Philips Songbird

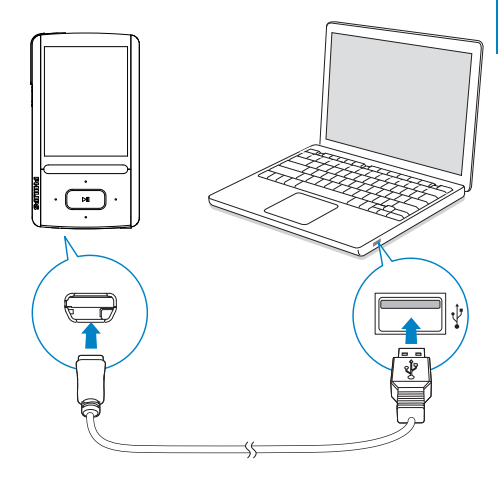

**1** Start **Philips Songbird** op de PC.<br>**2** Sluit de speler met een USB-kab

2 Sluit de speler met een USB-kabel op de PC aan.

» Wanneer de speler door de PC wordt herkend, wordt deze weergegeven in Philips Songbird.

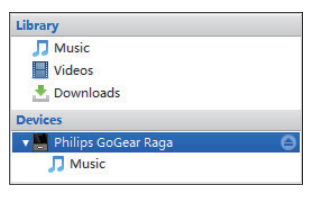

#### <span id="page-25-0"></span>Automatisch of handmatig synchroniseren selecteren

Als u de speler voor het eerst met Philips Songbird verbindt, selecteer dan de optie voor automatisch synchroniseren wanneer dat wordt gevraagd. De speler synchroniseert automatisch met Philips Songbird.

Als u de optie voor automatisch

synchroniseren niet hebt geselecteerd, schakel dan de optie voor handmatig synchroniseren in.

#### Automatisch of handmatig synchroniseren selecteren:

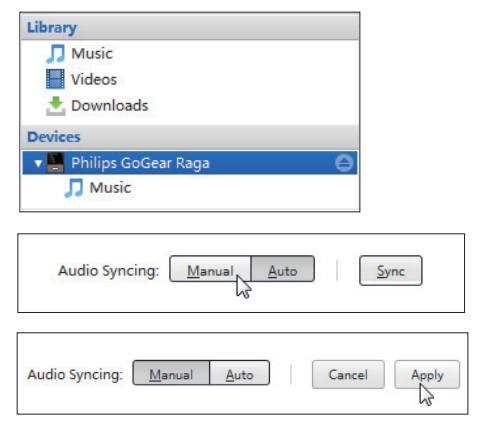

- 1 Selecteer de speler bij Devices (Apparaten).
- 2 Selecteer Handmatig of Auto (Automatisch).
- 3 Als u de optie wilt bevestigen, klik dan op Apply (Toepassen).

#### <span id="page-25-1"></span>Automatisch synchroniseren

- Als u automatisch synchroniseren hebt geselecteerd, wordt automatisch synchroniseren automatisch gestart wanneer u de speler op een PC aansluit;
- U kunt ook de speler selecteren bij Devices (Apparaten) en klikken op Synchroniseren.

#### Instellingen voor automatische synchronisatie selecteren:

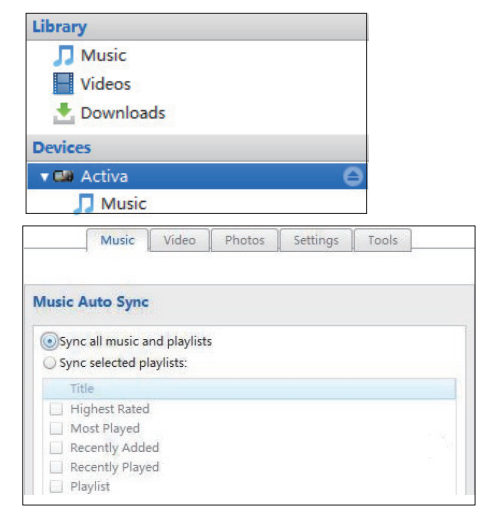

- 1 Selecteer de speler bij Devices (Apparaten).
- 2 Klik in het pop-upvenster op het tabblad Muziek of Video's.
- $3$  Klik op een optie om deze te selecteren.

## Nederlands Nederlands

#### <span id="page-26-0"></span>Handmatig synchroniseren

Geselecteerde afspeellijsten handmatig overbrengen:

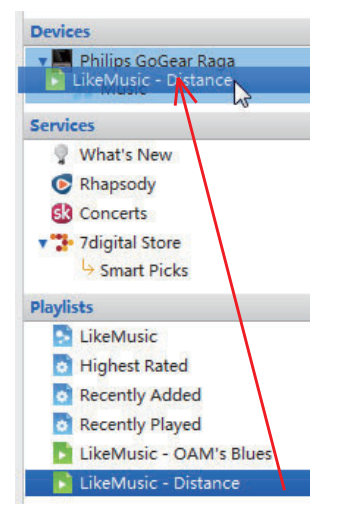

- 1 Selecteer afspeellijsten.<br>2 Sleep de afspeellijsten r
- Sleep de afspeellijsten naar ARIAZ.

#### Geselecteerde mediabestanden handmatig overbrengen:

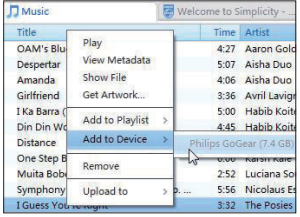

- 1 Klik in het inhoudsvenster met een rechtermuisknop op een geselecteerd mediabestand.
- 2 Selecteer Add to Device (Toevoegen aan apparaat) > ARIAZ.
	- » Geselecteerde bestanden worden overgebracht naar de ARIAZ.

## Tip

 • Als u meerdere bestanden tegelijk wilt selecteren, houdt u de toets Ctrl ingedrukt terwijl u op de te selecteren bestanden klikt.

# <span id="page-27-0"></span>6 Muziek

## <span id="page-27-1"></span>Muziek vinden op de speler

Nadat u de speler met uw mediabibliotheek op uw PC hebt gesynchroniseerd, kunt u de muziek op de speler vinden.

#### <span id="page-27-2"></span>Muziek vinden door middel van informatie over nummers

In worden nummers onder verschillende verzamelingen op metadata of ID3-etiket gesorteerd: [Alle nummers], [Artiesten], [Albumhoezen], [Albums] of [Genres]. [Alle nummers]

• Nummers worden op titel in alfabetische volgorde gesorteerd.

#### [Artiesten]

- Nummers worden op artiest in alfabetische volgorde gesorteerd;
- Onder elke artiest worden nummers op album in alfabetische volgorde gesorteerd.

#### [Albumhoezen]

• Miniaturen van albumhoezen worden in alfabetische volgorde weergegeven.

#### [Albums]

• Nummers worden op album in alfabetische volgorde gesorteerd.

#### [Genres]

• Nummers worden op genre gesorteerd zoals pop, rock.

#### <span id="page-27-3"></span>Muziek vinden per afspeellijst

Zoek in  $\sqrt{ }$  > [Afspeellijsten] de afspeellijst die u vanuit de mediabibliotheek op uw PC hebt overgebracht.

#### <span id="page-27-4"></span>Muziek vinden door middel van de bestandsmap

Zoek in  $\blacksquare$  muziek per bestandsmap.

Muziekbestanden ordenen met behulp van bestandsmappen:

- 1 Sluit de ARIAZ aan op een computer.<br>2 Ga op de PC op Deze computer of
- Ga op de PC op Deze computer of Computer en
	- selecteer uw **ARIAZ** en maak bestandsmappen.
- 3 Sleep op de PC muziekbestanden naar de bestandsmappen van de ARIAZ.
	- Of sleep bestandsmappen van de PC naar de ARIAZ.

#### <span id="page-27-5"></span>**SuperScroll**

In een lijst met opties die op alfabetische volgorde staan kunt u met Superscroll de opties doorbladeren op beginletter.

- Houd **:** / ingedrukt om Superscroll te starten.
	- » Op het scherm kunt u de beginletters van de huidige opties zien.

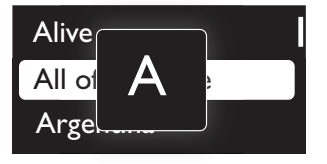

## <span id="page-27-6"></span>Muziek afspelen

U kunt vanaf een nummer beginnen met afspelen of u kunt een album of artiest volledig afspelen.

#### Vanaf een nummer met afspelen beginnen:

- 1 Selecteer een nummer.
- 2 Druk op  $\blacktriangleright$ II om af te spelen.
	- » Het afspelen start bij het huidige nummer.

## Nederlands Nederlands

#### Op het afspeelscherm:

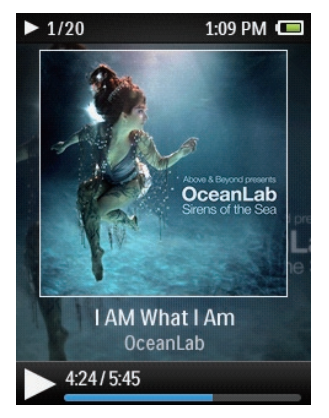

- Druk op **II** om het afspelen te onderbreken of te hervatten.
- Druk op  $\blacktriangle$  om naar het vorige scherm te gaan.
	- » Het afspeelscherm wordt enkele seconden later weergegeven.
	- » De informatie over het bestand en de afspeelstatus wordt weergegeven op het afspeelscherm.

#### Een muziekbestand kiezen op het afspeelscherm:

Druk herhaaldelijk op • / .

#### Terugspoelen of vooruitspoelen binnen het huidige nummer:

Houd in het afspeelscherm  $\bullet$ ingedrukt.

#### <span id="page-28-0"></span>Van dezelfde verzameling afspelen

Tijdens het afspelen van het nummer kunt u overschakelen naar een verzameling die hetzelfde is als het huidige nummer.

- **1** Druk in het afspeelscherm op  $\equiv$  en selecteer [Afspeelmodus].
- 2 In [Muziek afspelen van...] selecteert u [… deze artiest], [… dit album], of [… dit genre]. Druk op **>II**.
	- » U begint met het afspelen van de huidige artiest of het huidige album of genre.

#### Alle nummers op de speler afspelen:

- **1** Druk in het afspeelscherm op  $\equiv$  en selecteer [Afspeelmodus].
- 2 Selecteer in [Muziek afspelen van...] de optie [Alle nummers]. Druk op **>II**.

#### <span id="page-28-1"></span>Opties voor afspelen selecteren

Druk in het afspeelscherm op  $\equiv$ om afspeelopties te selecteren zoals [Afspeelmodus, Geluidsinstellingen en](#page-42-0)  [Sleeptimer](#page-42-0) (zie 'Instellingen' op pagina [43\)](#page-42-0).

## <span id="page-28-2"></span>**Afspeellijsten**

U kunt de volgende afspeellijsten op de spelers vinden:

- afspeellijsten die u vanuit de mediabibliotheek op uw PC hebt overgebracht;
- drie playlists-on-the-go zodat u nummers op de speler kunt toevoegen.

#### <span id="page-29-0"></span>Nummers toevoegen aan een playliston-the-go

#### Huidig nummer toevoegen:

- 1 Selecteer of speel een nummer af.<br>2 In de lijst met nummers of in het
- In de lijst met nummers of in het afspeelscherm:
	- $Druk op \equiv en selecteer$  [Toevoegen aan afspeellijst].
- 3 Selecteer een playlist-on-the-go. Druk op .
	- » U slaat het huidige nummer op in de afspeellijst.

#### Een album of artiest toevoegen:

- 1 Selecteer een album of artiest.
- 2 In de lijst met albums of artiesten:
	- Druk op  $\equiv$  en selecteer [Toevoegen aan afspeellijst].
- 3 Selecteer een playlist-on-the-go. Druk op .
	- » U slaat het album of de artiest op in de afspeellijst.

#### <span id="page-29-1"></span>Nummers uit een playlist-on-the-go verwijderen

#### Huidig nummer uit een afspeellijst verwijderen

- 1 Druk in het afspeelscherm op  $\equiv$  > [Verwijderen uit afspeellijst].
- 2 Selecteer een playlist-on-the-go. Druk op .
	- » U verwijdert het huidige nummer uit de gekozen afspeellijst.

#### Alle nummers uit een afspeellijst verwijderen

- 1 Selecteer [Afspeellijsten] > [Afspeellijst wissen].
- 2 Selecteer een playlist-on-the-go. Druk op  $> 11$ .
	- » U verwijdert alle nummers uit de afspeellijst.

## <span id="page-29-2"></span>Nummers van de speler verwijderen

#### Een nummer verwijderen:

- **1** Selecteer of speel een nummer af.
- $2$  In de lijst met nummers of in het afspeelscherm:
	- $Druk op \equiv en selecteer$ [Verwijderen].
- 3 Selecteer [Ja].
	- » Het huidige nummer wordt van de speler verwijderd.

#### Een artiest of album verwijderen:

- **1** Selecteer een artiest of album.<br>**2** In de liist met artiesten of album
- In de lijst met artiesten of albums:
	- $Druk op \equiv en selecteer$ [Verwijderen].
- 3 Selecteer [Ja].
	- » Huidige artiest of huidig album wordt van de speler verwijderd.

# <span id="page-30-0"></span>**Gesproken** boeken

Ga naar  $\sqrt{J}$  > [Gesproken boeken] om boeken in audio-indelingen af te spelen die u van [www.](http://www.audible.com) [audible.com](http://www.audible.com) hebt gedownload.

## <span id="page-30-1"></span>Gesproken boeken naar de speler synchroniseren

Download en installeer de AudibleManagersoftware op uw PC via [www.audible.com.](http://www.audible.com) U kunt met de software

- gesproken boeken van [www.audible.](http://www.audible.com) [com](http://www.audible.com) naar uw PC-bibliotheek met gesproken boeken downloaden;
- de gesproken boeken naar uw speler synchroniseren.

### <span id="page-30-2"></span>AudibleManager op de PC installeren

- 1 Maak op uw PC verbinding met internet.
- 2 Download de AudibleManager-software voor MP3/MP4-spelers via [www.audible.](http://www.audible.com) [com.](http://www.audible.com)
- **3** De software op uw PC installeren:
	- Selecteer in het scherm met instellingen Philips GoGear (selected models) (bepaalde modellen) in de vervolgkeuzelijst van luisterapparatuur;

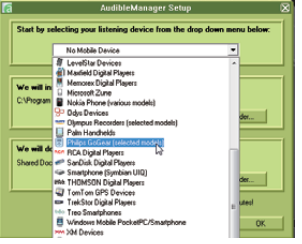

• Volg de instructies op het scherm om de installatie te voltooien.

#### <span id="page-30-3"></span>Gesproken boeken naar de PC downloaden

- **1** Maak op uw PC verbinding met internet.
- 2 Start AudibleManager op uw PC.<br>3 Klik in AudibleManager op de kno
- Klik in AudibleManager op de knop My Library Online (Mijn bibliotheek online) om verbinding te maken met [www.](http://www.audible.com) [audible.com.](http://www.audible.com)
- 4 Gesproken boeken selecteren en downloaden:
	- Meld u aan bij uw account op [www.](http://www.audible.com) [audible.com;](http://www.audible.com)
	- Download gesproken boeken in de indeling  $\blacksquare$  of  $\Theta$ .
		- » De gedownloade boeken worden automatisch toegevoegd aan uw bibliotheek op AudibleManager.

#### <span id="page-30-4"></span>Synchroniseren naar de speler

- 1 Start AudibleManager op uw PC.
- 2 Verbind de speler met de PC. Wacht tot de speler wordt herkend door AudibleManager.
	- Controleer op de speler of u \* hebt geselecteerd in **[MTP]** > [Voorkeuren voor PC aansluiten].
- 3 Klik op AudibleManager op Add to Device (Toevoegen aan apparaat).
	- Als u de speler voor het eerst met AudibleManager verbindt, activeert u de speler wanneer dat wordt gevraagd.

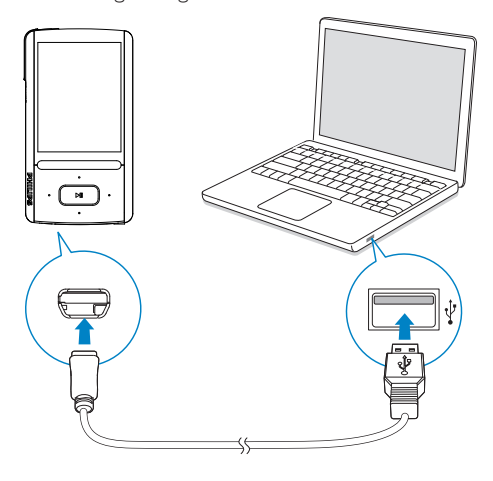

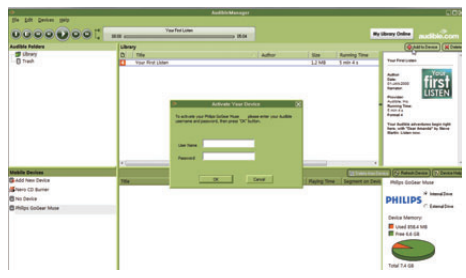

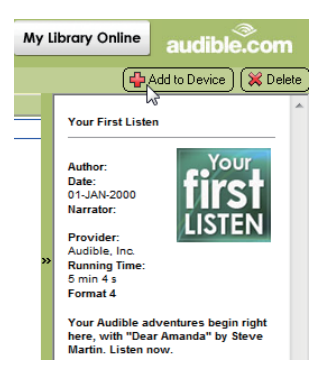

Controleren of de gesproken boeken zijn overgebracht naar de speler:

Bekijk het spelervenster op AudibleManager.

Klik zo nodig op Refresh Device (Apparaat vernieuwen).

### <span id="page-31-0"></span>Gesproken boeken vinden op de speler

In  $\sqrt{J}$  > [Gesproken boeken] worden gesproken boekbestanden geordend op boektitel of auteur.

#### [Boeken]

• Boeken worden op boektitel in alfabetische volgorde gesorteerd.

#### [Auteurs]

• Boeken worden op auteur in alfabetische volgorde gesorteerd.

## <span id="page-31-1"></span>Gesproken boeken afspelen

- 1 Selecteer een boek.
- 2 Druk op  $\blacktriangleright$ II om af te spelen.
	- » De informatie over het boek en de afspeelstatus worden weergegeven op het afspeelscherm.

#### Het laatste afgespeelde boek hervatten:

Selecteer in [Gesproken boeken] de optie [[book name] hervatten].

#### Op het afspeelscherm:

- Druk op ▶II om het afspelen te onderbreken of te hervatten.
- Druk op **b** om naar het vorige scherm te gaan.

#### Afspeelsnelheid tijdens afspelen selecteren:

Druk in het afspeelscherm op  $\equiv$ > [Afspeelsnelheid]. Selecteer een optie.

#### Titels of gedeelten tijdens afspelen overslaan:

- 1 Druk in het afspeelscherm op  $\equiv$  > [Navigatiemodus]. Selecteer [Titels] of [Sectie] .
- 2 Druk in het afspeelscherm op  $\bullet$  / $\bullet$ .

## <span id="page-32-0"></span>Bladwijzers gebruiken

U kunt op een gesproken boek maximaal 10 bladwijzers aan de afspeeltijd toevoegen. Begin met afspelen vanaf de gewenste afspeeltijd met bladwijzer.

- **Een bladwijzer toevoegen:**<br>1 Druk in het afspeelscherm op  $\equiv$  en selecteer [Bladwijzers] > [Bladwijzer toevoegen].
- 
- 2 Selecteer een locatie.<br>  $\rightarrow$  Huidige afspeeltijd wordt aan de locatie in de lijst met bladwijzers toegevoegd.

#### Vanaf een afspeeltijd met bladwijzer afspelen:

- Druk in het afspeelscherm op  $\equiv$  en selecteer [Bladwijzers] > [Ga naar bladwijzer]. Selecteer een optie. » Het afspelen begint vanaf de
	- geselecteerde afspeeltijd.

#### Een bladwijzer verwijderen:

- Druk in het afspeelscherm op  $\equiv$  en selecteer [Bladwijzers] > [Bladwijzer verwijderen]. Selecteer een optie.<br>→ U verwijdert de afspeeltijd uit de
	- lijst met bladwijzers.

## <span id="page-32-1"></span>Gesproken boeken van de speler verwijderen

- Druk in het afspeelscherm op  $\equiv$  > [Gesproken boek verwijderen] .
	- » Het huidige gesproken boek wordt van de speler verwijderd.

# <span id="page-33-0"></span>8 Video's

## <span id="page-33-1"></span>Video's aan de speler toevoegen

U kunt video's op twee manieren aan de speler toevoegen:

- [via Philips Songbird](#page-14-0) (zie 'Synchroniseren met de mediabibliotheek van een PC' op pagina [15\)](#page-14-0)
- via Windows Verkenner.

#### Video's overbrengen in Windows Verkenner:

- 1 Verbind uw **ARIAZ** met een computer.<br>2 Ga op de PC op **Deze computer** of
- Ga op de PC op Deze computer of Computer en
	- selecteer uw **ARIAZ** en maak bestandsmappen.
- 3 Sleep op de PC bestanden naar de bestandsmappen van de ARIAZ.
	- Of sleep bestandsmappen van de PC naar de ARIAZ.

## <span id="page-33-2"></span>Video's vinden op de speler

#### Video's vinden op bestandsnaam

- $Ga$  naar  $\Box$ .
	- » Video's worden op bestandsnaam in alfabetische volgorde geplaatst.

#### Video's vinden per bestandsmap

- $Ga$  naar  $\blacksquare$ .
	- » Video's worden geordend aan de hand van de bestandsmap, net als op de PC.

## <span id="page-33-3"></span>Video's afspelen

- 1 Selecteer een video.
- 2 Druk op  $\blacktriangleright$ II om af te spelen.
	- » De video wordt afgespeeld in de liggende weergave.

#### Op het afspeelscherm:

Druk op **II** om het afspelen te onderbreken of te hervatten.

Een videobestand kiezen op het afspeelscherm:

Druk herhaaldelijk op • / .

Terugspoelen of vooruitspoelen binnen de huidige video:

> Houd in het afspeelscherm **•** / ingedrukt.

#### <span id="page-33-4"></span>Helderheid selecteren

- **1** Druk in het afspeelscherm op  $\equiv$  en selecteer [Helderheid].
- 2 Druk op **:** / i om een optie te selecteren.
- $3$  Druk op  $H$ .

## <span id="page-33-5"></span>Video's van de speler verwijderen

- **1** Selecteer of speel een video af.
- $2$  In de lijst met video's of in het afspeelscherm:
	- Druk op  $\equiv$  en selecteer [Video verwijderen].
		- » De huidige video wordt van de speler verwijderd.

## Nederlands Nederlands

# <span id="page-34-0"></span>9 Foto's

## <span id="page-34-1"></span>Foto's aan de speler toevoegen

- 1 Verbind uw ARIAZ met een computer.<br>2 Ga op de PC op Deze computer of
- Ga op de PC op Deze computer of Computer en
	- selecteer uw **ARIAZ** en maak bestandsmappen.
- 3 Sleep op de PC bestanden naar de bestandsmappen van de ARIAZ.
	- Of sleep bestandsmappen van de PC naar de ARIAZ.

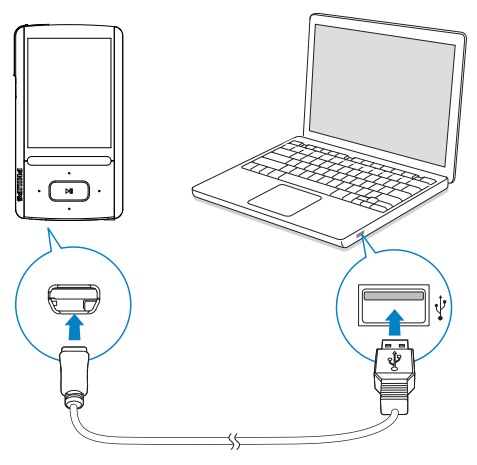

## <span id="page-34-2"></span>Foto's vinden op de speler

#### Foto's vinden op bestandsnaam

- Ga naar 2
	- » Foto's worden op bestandsnaam in alfabetische volgorde geplaatst.

#### Foto's vinden met behulp van bestandsmappen

- Ga naar **1** 
	- » Foto's worden geordend aan de hand van de bestandsmap, net als op de PC.

## <span id="page-34-3"></span>Foto's bekijken

- Selecteer een foto. Druk op **II** om de foto weer te geven in een volledig scherm.
	- » De foto wordt in de liggende weergave getoond.

#### Op het afspeelscherm:

- Druk op **:** / om de foto te draaien.
- Druk op / om een foto te selecteren.

#### <span id="page-34-4"></span>Een diapresentatie starten

- Wanneer u foto's op een volledig scherm bekijkt, druk dan op **II** om een diapresentatie te starten.
	- » Foto's een voor een weergeven.

#### <span id="page-34-5"></span>Opties voor afspelen selecteren

Druk in het afspeelscherm op  $\equiv$  om afspeelopties te selecteren:

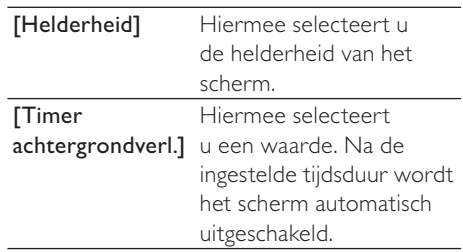

Selecteer in [Instellingen diapresent.] uw opties voor de diapresentatie:

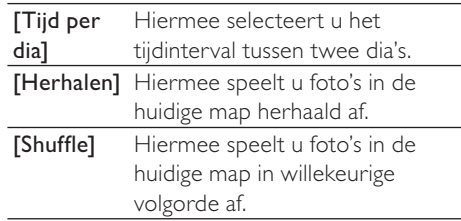

## <span id="page-35-0"></span>Foto's van de speler verwijderen

- 1 Selecteer of speel een foto af.
- 2 In de lijst met foto's of in het afspeelscherm:
	- Druk op  $\equiv$  en selecteer [Afbeelding wissen].
		- » De huidige foto wordt van de speler verwijderd.

# <span id="page-36-0"></span>10 FM-radio

#### **Opmerking**

 • Sluit de meegeleverde oortelefoons aan als u naar radiozenders luistert. De oortelefoon wordt dan gebruikt als antenne. Voor een betere ontvangst kunt u de kabel van de oortelefoon in verschillende richtingen bewegen.

## <span id="page-36-1"></span>Afstemmen op radiozenders

#### Automatisch afstemmen

Als u voor de eerste keer naar a gaat, start dan Automatisch afstemmen om naar zenders te zoeken wanneer daarom wordt gevraagd. Er kunnen maximaal 30 zenders worden opgeslagen als voorkeuzezender.

#### In de lijst met voorkeuzezenders:

Druk meerdere keren op ••• of om een voorkeuzezender te selecteren. Druk op **>II** om af te spelen.

#### Een voorkeuzezender kiezen op het afspeelscherm:

Druk herhaaldelijk op • of ...

- $Druk op \equiv en selecteer$ [Voorkeuzezenders].
	- » De lijst met voorkeuzezenders wordt weergegeven.

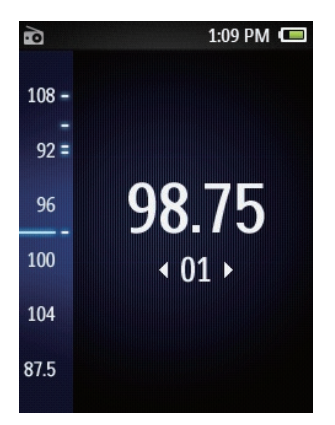

## Tip

 • Wanneer u zich over een zekere afstand verplaatst, bijvoorbeeld naar een andere stad of een ander land, is het aan te raden de automatische afstemming opnieuw uit te voeren voor een betere ontvangst. Druk in het afspeelscherm op $\equiv$  en selecteer [Automatisch afstemmen].

#### Handmatig afstemmen

Naar een frequentie of zender zoeken:

- Houd in het afspeelscherm **:** of  $\cdot$ ingedrukt.
	- » Er wordt afgestemd op de volgende zender na de huidige frequentie.
- Druk voor de fijnafstemming meerdere keren op **.** of ..

## <span id="page-37-0"></span>Via de luidspreker luisteren

U kunt via de luidspreker of de oortelefoon naar de radio luisteren.

#### Afspelen via de luidspreker of oortelefoon:

- **1** Druk in het afspeelscherm op  $\equiv$  en selecteer Channel out (Uitvoerkanaal).
- 2 Selecteer [Luidspr.] of Headphones (Hoofdtelefoon).

Het radiogeluid in- of uitschakelen:

Druk op  $\blacktriangleright$ II op het afspeelscherm.

## <span id="page-37-1"></span>Voorkeuzezenders opslaan

U kunt op de ARIAZ maximaal 30 voorkeuzezenders opslaan.

- 1 Stem af op een radiozender.<br>2 Druk in het afspeelscherm o
- Druk in het afspeelscherm op  $\equiv$  en selecteer [Opslaan als voork.zender].
- $3$  Druk op  $\bullet\bullet$  of  $\bullet\bullet$  om een locatie in de lijst met voorkeuzezenders te selecteren. Druk op **II**.
	- » De huidige zender wordt opgeslagen op de locatie.

#### De huidige voorkeuzezender verwijderen:

- 1 Druk in het afspeelscherm op  $\equiv$  en selecteer [Voork.zender verwijderen].
- 2 Selecteer [Ja].
	- » De huidige zender wordt verwijderd uit de lijst met voorkeuzezenders.

# <span id="page-38-0"></span>11 Opnamen

## <span id="page-38-1"></span>Opnamen maken

U kunt met de ARIAZ het volgende opnemen:

- spraak of audio via de ingebouwde microfoon, of
- radioprogramma's wanneer u radio luistert op de speler.

#### <span id="page-38-2"></span>Audio/spraak opnemen

- 1 Selecteer in **v** de optie *[Spraakopname* starten].
	- » Het opnamescherm wordt weergegeven.
- 2 De microfoon moet vlakbij de geluidsbron staan die u wilt opnemen.

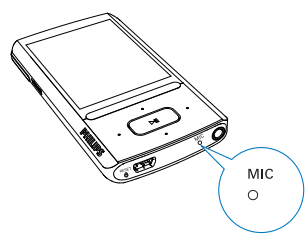

- $3$  Druk op  $\blacktriangleright$ II om te wisselen tussen onderbreken en opnemen. Druk op  $\blacktriangle$ om te stoppen.
- **4** Selecteer [Ja] om de opname op te slaan. » Opnamen worden opgeslagen
	- in  $\mathbf{Q}$  > [Opnamebibliotheek]

#### > [Spraakopnamen].

(Bestandsnaamindeling: VOICEXXX. MP3, waarbij XXX het nummer van de opname is dat automatisch wordt gegenereerd.)

### <span id="page-38-3"></span>FM-radio opnemen

- 1 Afstemmen op een radiozender in  $\bullet$ .<br>2 Druk in het afspeelscherm op = en
- Druk in het afspeelscherm op  $\equiv$  en selecteer [Opname van FM-radio starten].
	- » Het opnemen van FM-radio begint.
- $3$  Druk op  $>$ II om te wisselen tussen onderbreken en opnemen. Druk op  $\blacktriangle$ om te stoppen.
- **4** Selecteer **[Ia]** om de opname op te slaan.
	- $\rightarrow$  Opnamen worden opgeslagen in  $\bullet$  > [Opnamebibliotheek] > [FM-radioopnamen]. (Bestandsnaamindeling: FMRECXXX.MP3 waarbij XXX het automatisch gegenereerde nummer van de opname is.)

#### **Opmerking**

 • Opname van FM-radio is alleen mogelijk op bepaalde versies. Raadpleeg het menu op het scherm van de speler om te ontdekken over welke functies u beschikt.

## <span id="page-38-4"></span>Opnamen beluisteren

- **1** Selecteer een opname in  $\mathbf{Q}$  > [Opnamebibliotheek].
- 2 Druk op  $\blacktriangleright$  II om af te spelen.

Een bestand selecteren op het afspeelscherm:

Druk herhaaldelijk op • / .

Terugspoelen of vooruitspoelen binnen het huidige bestand:

Houd in het afspeelscherm **•** / ingedrukt.

## <span id="page-39-0"></span>Opnamen van de speler verwijderen

- 1 Selecteer of speel een opname af.<br>2 In de lijst met opnamen of in het
- 2 In de lijst met opnamen of in het afspeelscherm:
	- $\bullet$  Druk op  $\equiv$  en selecteer [Verwijderen].
		- » De huidige opname wordt verwijderd van de speler.

#### Alle opnamen van de speler verwijderen:

• Selecteer in  $\mathbf{Q} >$ [Opnamebibliotheek] een opnamebibliotheek. Selecteer [Alles verwijderen].

### <span id="page-39-1"></span>Uw opnamen naar een computer uploaden

- 1 Verbind uw ARIAZ met een computer.
- 2 Ga op de PC op Deze computer of Computer en
	- selecteer **ARIAZ**:
	- selecteer in **ARIAZ** opnamen in Opnamen > Spraak of FM.
- 3 Sleep de opnamebestanden naar een locatie op de PC en zet ze daar neer.

## Nederlands Nederlands

# <span id="page-40-0"></span>12 Tekstlezer

U kunt tekstbestanden (.txt-bestanden) op de speler lezen.

### <span id="page-40-1"></span>Tekstbestanden aan de speler toevoegen

- 1 Verbind uw ARIAZ met een computer.<br>2 Ga op de PC op Deze computer of
- Ga op de PC op Deze computer of Computer en
	- selecteer uw **ARIAZ** en maak bestandsmappen.
- 3 Sleep op de PC bestanden naar de bestandsmappen van de ARIAZ.
	- Of sleep bestandsmappen van de PC naar de ARIAZ.

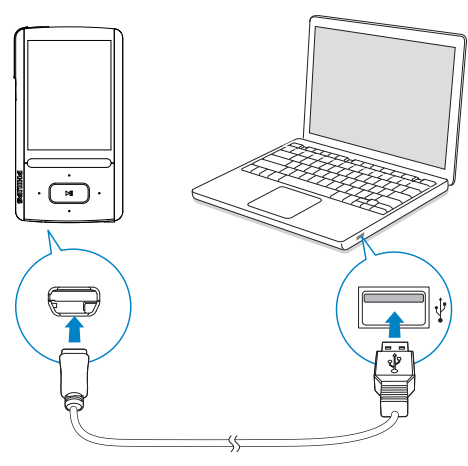

## <span id="page-40-2"></span>Tekstbestanden zoeken op de speler

#### Tekstbestanden zoeken in de bestandenlijst

- Selecteer in het beginscherm  $\blacksquare$ .
	- » Er wordt een lijst met tekstbestanden weergegeven.
	- » De tekstbestanden worden in alfabetische volgorde gesorteerd per bestandsmap.

#### Tekstbestanden zoeken per bestandsmap

Selecteer in **d** bestandsmappen en bestanden zoals u deze op de PC hebt georganiseerd.

## <span id="page-40-3"></span>Tekstbestanden lezen

- 1 Selecteer een tekstbestand.<br>2 Druk op **III** om af te spelen
- 2 Druk op  $\triangleright$ II om af te spelen.<br>3 Op het afspeelscherm:
	- Op het afspeelscherm:
		- Druk op  **of \* om bladzijden om** te slaan.
		- Druk op **:** of **:** om omhoog of omlaag te schuiven.

#### Lettertype vergroten of verkleinen:

Druk op  $\equiv$  op het afspeelscherm om een optie te selecteren.

## <span id="page-40-4"></span>Opnamen van de speler verwijderen

- **1** Selecteer of speel een tekstbestand af.
- **2** In de lijst van tekstbestanden of in het afspeelscherm:
	- $Druk op \equiv en selecteer$ [Verwijderen].
		- » Het huidige tekstbestand wordt van de speler verwijderd.

# <span id="page-41-0"></span>13 Mapweergave

Ga naar **om** mediabestanden weer te geven en af te spelen vanuit de mediabibliotheek op de speler.

Muziek: voor muziekbestanden die u naar de speler synchroniseert via Philips Songbird. Video: voor videobestanden die u naar de speler synchroniseert via Philips Songbird. Afspeellijsten: voor afspeellijsten die u naar de speler synchroniseert, en de playlists-on-the-go die u op de speler maakt.

SERVICE: voor de gesproken boeken die u naar de speler synchroniseert via AudibleManager of de Rhapsody-zenderlijsten die u naar de speler synchroniseert via de Rhapsody-software.

Opnamen: voor spraak- of \*FM-opnamen die u op de speler maakt.

Bestanden zoeken die in Windows Verkenner zijn overgebracht:

> • Zoek naar de bestanden zoals u die in Windows Verkenner op de PC hebt georganiseerd.

#### **Opmerking**

 • \*FM-radio opnemen is alleen mogelijk op bepaalde versies. Raadpleeg het menu op het scherm van de speler om te zien over welke functies u beschikt.

## Nederlands Nederlands

# <span id="page-42-0"></span>14 Instellingen

Selecteer bij \* de opties voor de speler.

- 1 Druk op **:** / i om een optie te selecteren.
- 2 Druk op  $\blacktriangleright$ II om te bevestigen.

## <span id="page-42-1"></span>**Afspeelmodus**

Selecteer bij **[Afspeelmodus]** de afspeelmodi voor het afspelen van muziek: [Muziek afspelen van…]

> schakelt naar een verzameling die hetzelfde is als die van het huidige nummer

#### [Herhalen]

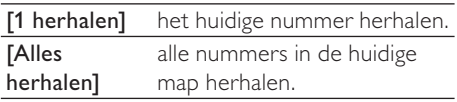

#### **[Shuffle]**

[Aan] alle nummers in de huidige map afspelen in willekeurige volgorde.

Als zowel [Alles herhalen] als [Shuffle]is geactiveerd,

• worden alle nummers in de huidige map herhaaldelijk afgespeeld in willekeurige volgorde.

## <span id="page-42-2"></span>**Geluidinstellingen**

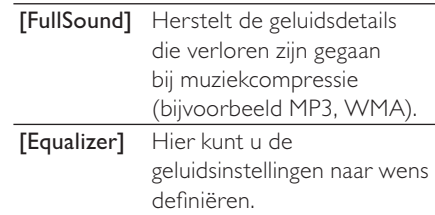

#### **Opmerking**

 • De equalizer wordt gedeactiveerd wanneer u FullSound selecteert.

### <span id="page-42-3"></span>**SafeSound**

Met de meegeleverde oortelefoon kunt u met SafeSound op een veilige manier naar muziek luisteren.

Wanneer u via de oortelefoon muziek luistert, wordt de geluidsdruk op uw oren geschat<sup>i</sup> op basis van de elektrische karakteristieken van de speler en de oortelefoon. Vervolgens wordt de schatting vergeleken met de referentieniveaus² voor de geluidsdruk. Zo kunnen pictogrammen met verschillende kleuren worden weergegeven, die de status van de geluidsdruk en het risico van gehoorschade aangeven.

## Tip

- De methodologie is gebaseerd op Europese norm (50332-1/2).
- ²De referentieniveaus zijn afgeleid van de minimale vereisten voor gezondheid en veiligheid die in de EU-richtlijn die 2003/10/ EG zijn gedefinieerd voor geluid waaraan personen zijn blootgesteld.

#### SafeSoundinschakelen

Selecteer in [SafeSound] de optie [Aan].

#### Huidige status van de geluidsdruk controleren

Controleer tijdens muziekweergave de kleur van het pictogram om de huidige status van de geluidsdruk te bekijken. Neem zo nodig een pauze of pas het geluidsniveau aan wanneer u gedurende langere tijd naar muziek met een hoger volume luistert.

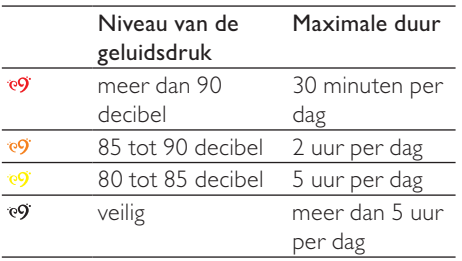

#### Het veilige volume selecteren

- Druk op **A/VVOLUME.** 
	- » Het volumescherm wordt weergegeven.
- 2 Druk op  $\bullet$  om het veilige volume te selecteren.

#### Automatisch veilig volume

Als u een geluidsniveau hoger dan het veilige niveau kiest, kan door [Automatisch veilig volume] het geluidsniveau geleidelijk worden afgezwakt naar het veilige niveau.

Selecteer in [SafeSound-instellingen] de optie [Automatisch veilig volume]  $>$  [Aan].

#### De volumebeperking instellen

 Als u een volumebeperking wilt instellen, selecteert u [SafeSound-instellingen] > [Maximumvolume].

Druk op **A/V** om de volumebeperking in te stellen. Druk op **II** om te bevestigen.

## Overzicht van verzamelde geluidsdruk

In [Wekelijks overzicht] kunt u de verzamelde gegevens terugvinden van de geluidsdruk die uw oren gedurende elke dag van de afgelopen week hebben ontvangen. Verschillende kleuren worden gebruikt om de risico's op gehoorschade aan te geven. Pas ter bescherming van uw gehoor uw luisterperiode op elke dag aan.

## <span id="page-43-0"></span>Sleeptimer

U kunt de sleeptimer inschakelen. De ARIAZ kan na een bepaalde tijdsduur automatisch worden uitgeschakeld.

- Selecteer een optie bij [Sleeptimer] > [Sleeptimer instellen…]. Druk op Ы .
	- » Na de geselecteerde tijdsduur wordt het apparaat automatisch uitgeschakeld.

#### Nadat de sleeptimer is ingeschakeld:

- Selecteer  $*$  > [Sleeptimer];
- Of druk op  $\equiv$  > [Sleeptimer] op het afspeelscherm voor muziek.
	- » De resterende tijd wordt weergegeven voordat de speler wordt uitgeschakeld.

## <span id="page-43-1"></span>Display-instellingen

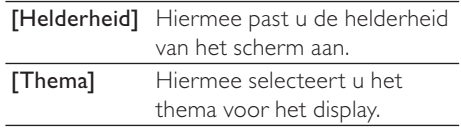

#### <span id="page-44-0"></span>Timer achtergrondverlichting

De niet-actieve modus wordt ingeschakeld als u geen nieuwe acties uitvoert met de speler. Na de ingestelde tijdsduur wordt het niet-actieve scherm automatisch uitgeschakeld. Selecteer een lage waarde voor de tijdsduur om batterijstroom te besparen.

#### De tijdsduur instellen

- 1 Selecteer in het beginscherm \* > [Beeldinstellingen] > [Timer achtergrondverl.].
- 2 Selecteer een tijdsduur.
	- » Na de geselecteerde tijdsduur wordt het niet-actieve scherm automatisch uitgeschakeld.
- Tip

 • Selecteer altijd een lage waarde om energie te besparen.

#### De energiebesparende modus afsluiten

Druk op een willekeurige toets.

#### <span id="page-44-1"></span>Screensaver

Als u een screensaver hebt geselecteerd, wordt de screensaver na de vooraf gedefinieerde periode weergegeven op het scherm.

#### Een screensaver selecteren

- 1 Kies in het beginscherm  $*$ [Beeldinstellingen] > [Screensaver].
- 2 Bij [Screensaver] drukt u op **Meilen MI** om een optie te selecteren:

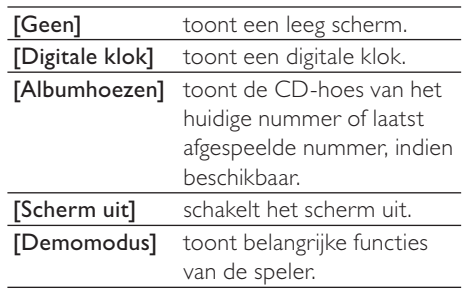

#### De screensaver afsluiten

• Druk op een willekeurige toets.

## <span id="page-44-2"></span>Datum en tijd

#### De klok instellen

Druk op ······ en ▶II om een optie te selecteren:

#### [Tijdinstellingen]

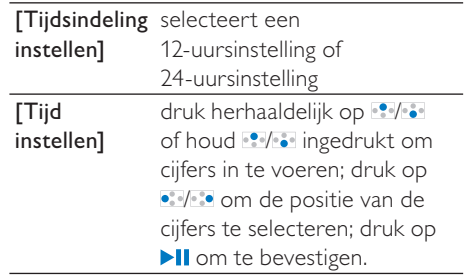

#### [Datuminstellingen]

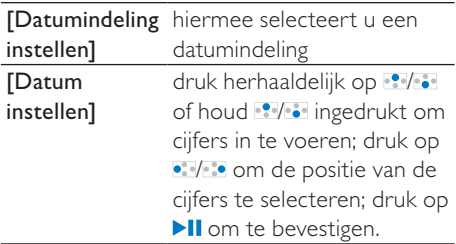

### <span id="page-45-0"></span>Diapresentatie-instellingen

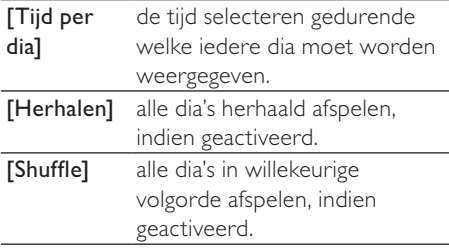

## <span id="page-45-1"></span>Taal

U kunt de taalselectie wijzigen in [Taal].

## <span id="page-45-2"></span>Voorkeuren voor PC aansluiten

Selecteer in [Voorkeuren voor PC aansluiten] hoe de speler is aangesloten op een PC. U krijgt toegang tot de speler met een PC via USB Mass Storage Class (MSC) of Media Transfer Protocol (MTP).

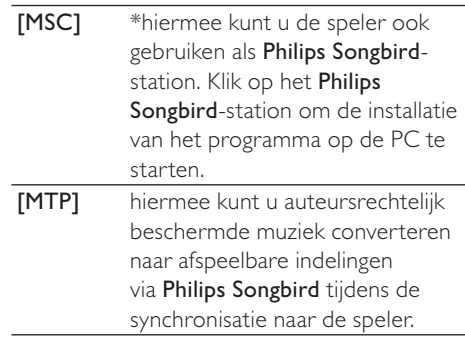

## Tip

• \*Zorg ervoor dat u \* selecteert in [Inschak.]  $>$  CD-ROM.

## <span id="page-46-0"></span>Informatie

Bij [Informatie] kunt u de volgende informatie over de speler krijgen:

#### [Gegevens van de speler]

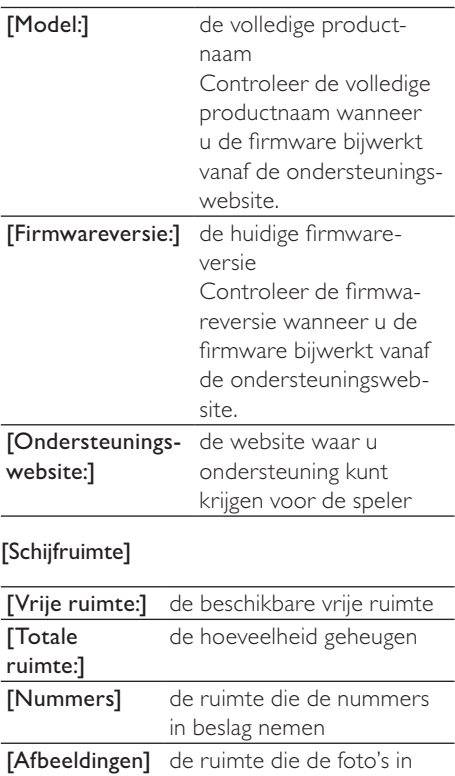

beslag nemen **[Video's]** de ruimte die de video's in beslag nemen

#### [Ondersteund bestandstype]

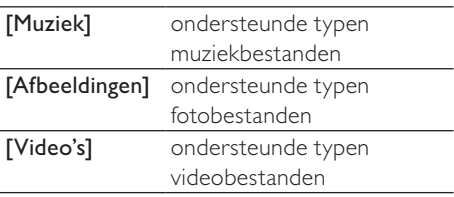

## <span id="page-46-1"></span>Apparaat formatteren

Formatteer de speler. Hierbij worden alle gegevens die op de speler zijn opgeslagen, verwijderd.

> Selecteer [Apparaat formatteren] en selecteer vervolgens [Ja] wanneer u daarom wordt gevraagd.

## <span id="page-46-2"></span>Fabrieksinstellingen

Bij [Fabrieksinstellingen] kunt u de fabrieksinstellingen van de speler herstellen. Bestanden die zijn overgebracht naar de speler, blijven behouden.

## <span id="page-46-3"></span>CD-installatieprogramma

Als u  $*$  hebt geselecteerd in [MSC]  $>$ [Voorkeuren voor PC aansluiten], worden de [Installatieprogr. op CD]-opties weergegeven. Selecteer [Inschak.] in [Installatieprogr. op CD] om de speler te gebruiken als een Philips Songbird-station. Dubbelklik op het station om de installatie van het programma op de PC te starten.

## Tip

 • [Nadat u de speler hebt gerepareerd, worden](#page-48-0)  [de CD-ROM-partitie en het Philips Songbird](#page-48-0)[installatieprogramma van de speler verwijderd](#page-48-0)  (zie 'De speler via Philips Songbird repareren' op pagina [49\)](#page-48-0). Er is meer ruimte beschikbaar op de speler.

## <span id="page-47-0"></span>15 De firmware bijwerken met Philips Songbird

De ARIAZ wordt aangestuurd door een intern programma, dat firmware wordt genoemd. Sinds u de ARIAZ hebt gekocht, kunnen er nieuwere versies van de firmware zijn uitgebracht.

Via Philips Songbird kunt u controleren of er firmware-updates voor de ARIAZ beschikbaar zijn en deze downloaden van internet.

### Tip

 • Een firmware-update is niet van invloed op uw muziekbestanden.

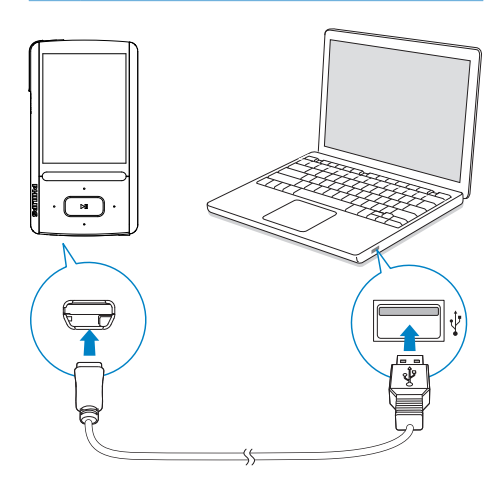

- 1 Controleer of u uw PCis verbonden met internet.
- 2 Sluit de ARIAZ op een PC aan via een USB-kabel, zoals in de afbeelding is weergegeven.
- **3** Start Philips Songbird op de PC.
	- Klik indien nodig op Start > Programma's > Philips > Philips Songbird.

4 Klik in het afspeelvenster op ARIAZ. Selecteer vervolgens **Tools** (Extra)

> Check for updated firmware

(Controleren op bijgewerkte firmware) in het pop-upvenster.

» Philips Songbird controleert op updates en installeert indien beschikbaar nieuwe firmware vanaf internet.

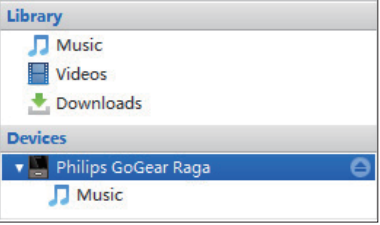

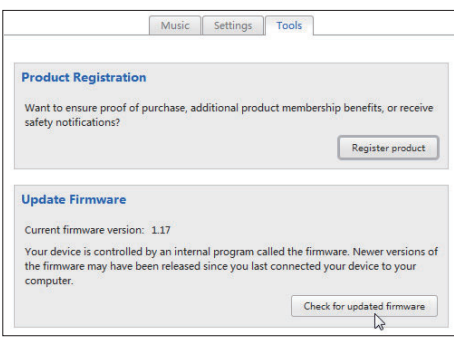

- 5 Volg de instructies op het scherm.
	- » Het downloaden en installeren van de firmware-update start automatisch.
	- » Nadat de firmware is bijgewerkt, wordt de ARIAZ opnieuw opgestart en is deze weer klaar voor gebruik.

#### **Opmerking**

 • Wacht tot de update is voltooid en koppel de ARIAZ vervolgens los van de computer.

## Nederlands Nederlands

## <span id="page-48-0"></span>16 De speler via Philips Songbird repareren

Als de ARIAZ niet goed werkt of als het display blokkeert, kunt u de speler opnieuw instellen zonder dat u gegevens verliest:

#### ARIAZ opnieuw instellen?

Steek een pen of een ander voorwerp in het reset-gaatje aan de onderkant van de ARIAZ. Blijf drukken tot de speler zichzelf uitschakelt.

Als u de speler niet opnieuw kunt instellen, kunt u de speler viaPhilips Songbird repareren:

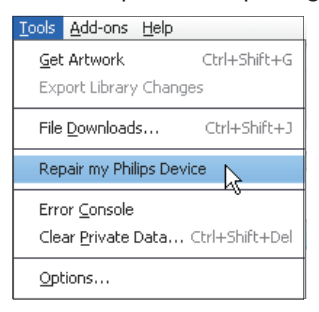

- 1 Start Philips Songbird op de PC.
- 2 Bij Philips Songbird
	- selecteer Tools (Extra) > Repair my Philips Device (Repareer mijn Philips-apparaat);
	- selecteer **ARIAZ** in de pop-uplijst.
- 3 Verbind de speler met de PC.
	- Zorg ervoor dat u de instructies over hoe u de speler op de PC aansluit op het scherm opvolgt.
- 4 Volg de instructies op het scherm om de reparatie te voltooien.

## Tip

 • Nadat u de speler hebt gerepareerd, worden de CD-ROM-partitie en het Philips Songbirdinstallatieprogramma van de speler verwijderd. Er is meer ruimte beschikbaar op de speler.

NL 49

# <span id="page-49-0"></span>17 Technische gegevens

#### Vermogen

Voeding: interne oplaadbare liionpolymeerbatterij (520 mAh) Afspeeltijd<sup>1</sup>

- Muziek: tot 30 uur (SafeSound aan); tot 15 uur (FullSound aan, SafeSound aan); tot 15 uur (FullSound aan); tot 36 uur (FullSound uit)

- Video (WMV): tot 5 uur

- FM-radio: tot 16 uur

#### Software

Philips Songbird: voor het bijwerken van de firmware en het overbrengen van muziek

#### Connectiviteit

Hoofdtelefoon: 3,5 mm USB 2.0 (high speed)

#### Geluid

Kanaalscheiding: 45 dB Frequentierespons: 80 - 18.000 Hz Uitgangsvermogen: 2 x 2,4 mW Signaal-ruisverhouding: > 84 dB

#### Audioweergave

Ondersteunde bestandsindelingen:

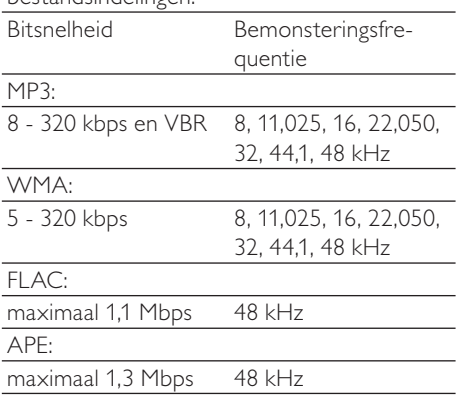

#### Videoweergave

Ondersteunde bestandsindelingen: MJPEG (in .mp4) **WMV** 

#### Fotoweergave

Ondersteunde bestandsindelingen: JPEG

**BMP** 

#### Opslagmedia

Ingebouwde geheugencapaciteit²: SA3ARA04 4 GB NAND-flashgeheugen SA3ARA08 8 GB NAND-flashgeheugen SA3ARA16 16 GB NAND-flashgeheugen SA3ARA32 32 GB NAND-flashgeheugen

#### **Display**

LCD-kleurenscherm, 320 x 240 pixels

#### **Opmerking**

- Oplaadbare batterijen hebben een beperkt aantal oplaadcycli. De levensduur en het aantal oplaadcycli van batterijen zijn afhankelijk van gebruik en instellingen.
- 1 GB = 1 miljard bytes; de beschikbare opslagcapaciteit is kleiner. Mogelijk is niet het volledige geheugen beschikbaar voor gebruik, omdat een deel van het geheugen wordt gereserveerd voor de werking van de speler. Opslagcapaciteit is gebaseerd op 4 minuten per nummer en een MP3-codering van 128 .<br>khps.

## <span id="page-49-1"></span>Systeemvereisten

- Windows® XP (SP3 of hoger)/Vista/7
- Pentium III 800MHz-processor of hoger
- 512 MB RAM
- 500 MB ruimte op de harde schijf
- Internetverbinding
- Windows® Internet Explorer 6.0 of hoger
- CD-ROM-station
- USB-poort

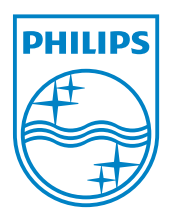